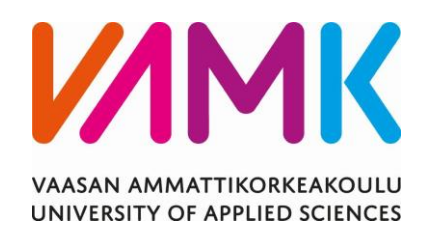

Milo Laakso & Ville Kaistinen

# 3D-MALLINNUKSEN OPPIMISTEHTÄVIEN KEHITTÄMNEN

2019 Liiketalous

#### VAASAN AMMATTIKORKEAKOULU UNIVERSITY OF APPLIED SCIENCES Tietojenkäsittelyn koulutusohjelma

## **TIIVISTELMÄ**

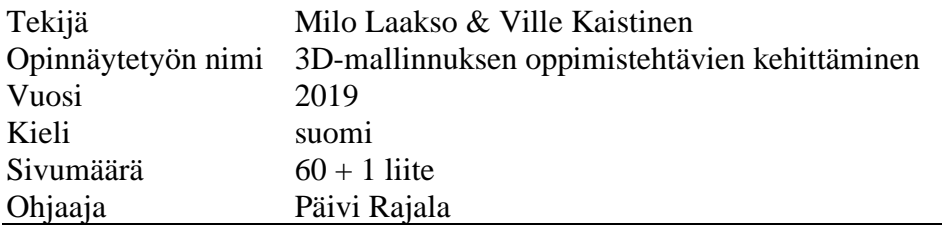

Tämän opinnäytetyön tarkoituksena oli päivittää Vaasan ammattikorkeakoulun 3Dmallinnuskurssilla käytettävät oppimistehtävät videomuotoiseksi. Työn toimeksiantajana toimi Vaasan ammattikorkeakoulun tietojenkäsittelyn koulutusohjelma.

Työn päätavoitteena oli luoda uusimman ohjelmaversion mukaiset videomuotoiset oppimistehtävät ja helpottaa näin opiskelijaa tehtävien tekemisessä. Työn toisena tavoitteena oli helpottaa uusien oppilaiden sekä opettajan työtä ja luoda paremmat mahdollisuudet etäopiskelulle. Nykyiset kurssilla käytettävät oppimistehtävät ovat vanhemmalla 3ds Max -ohjelmaversiolla tehdyt. Oppimistehtävissä esille tulleet versioerot eivät ole merkittäviä, mutta vaikeuttavat itsenäisesti tehtäviä tekevän opiskelijan työtä.

Opinnäytetyö toteutettiin luomalla lyhyt video jokaisesta kurssin oppimistehtävästä, jotka ladattiin Googlen YouTube suoratoistopalveluun katsottaviksi. Tämän lisäksi opiskelijoille luotiin dokumentti, josta löytyvät hyödyllisimmät pikanäppäinyhdistelmät ja yleisiä neuvoja 3ds Max 2019 -ohjelman käyttämisestä.

#### VAASAN AMMATTIKORKEAKOULU VAASA UNIVERSITY OF APPLIED SCIENCES Tietojenkäsittelyn koulutusohjelma

## **Summary**

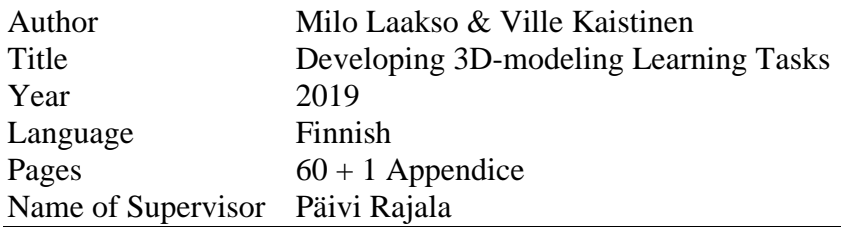

The objective of this thesis was to upgrade the learning tasks used in the 3D modeling course of at Vaasa University of Applied Sciences to a video format. The work was commissioned by the department of Bachelor's Degree Programme in Business Information Technology.

The main goal of the thesis was to create video-based learning assignments based on to the latest version of the program and to facilitate the student in completing the assignments. Another aim of the work was to facilitate the work of future students and teachers and to create better opportunities for distance learning. The current course assignments are based on the older version of the 3ds Max program. The version differences that appear in the learning assignments are not significant, but they make it difficult for the student to do the assignments independently.

The thesis was accomplished by creating a short video of each course assignment, which was then uploaded to Google's YouTube streaming service for viewing. In addition, a document was created for students to find the most useful shortcut key combinations and general tips on using 3ds Max 2019.

# **SISÄLLYS**

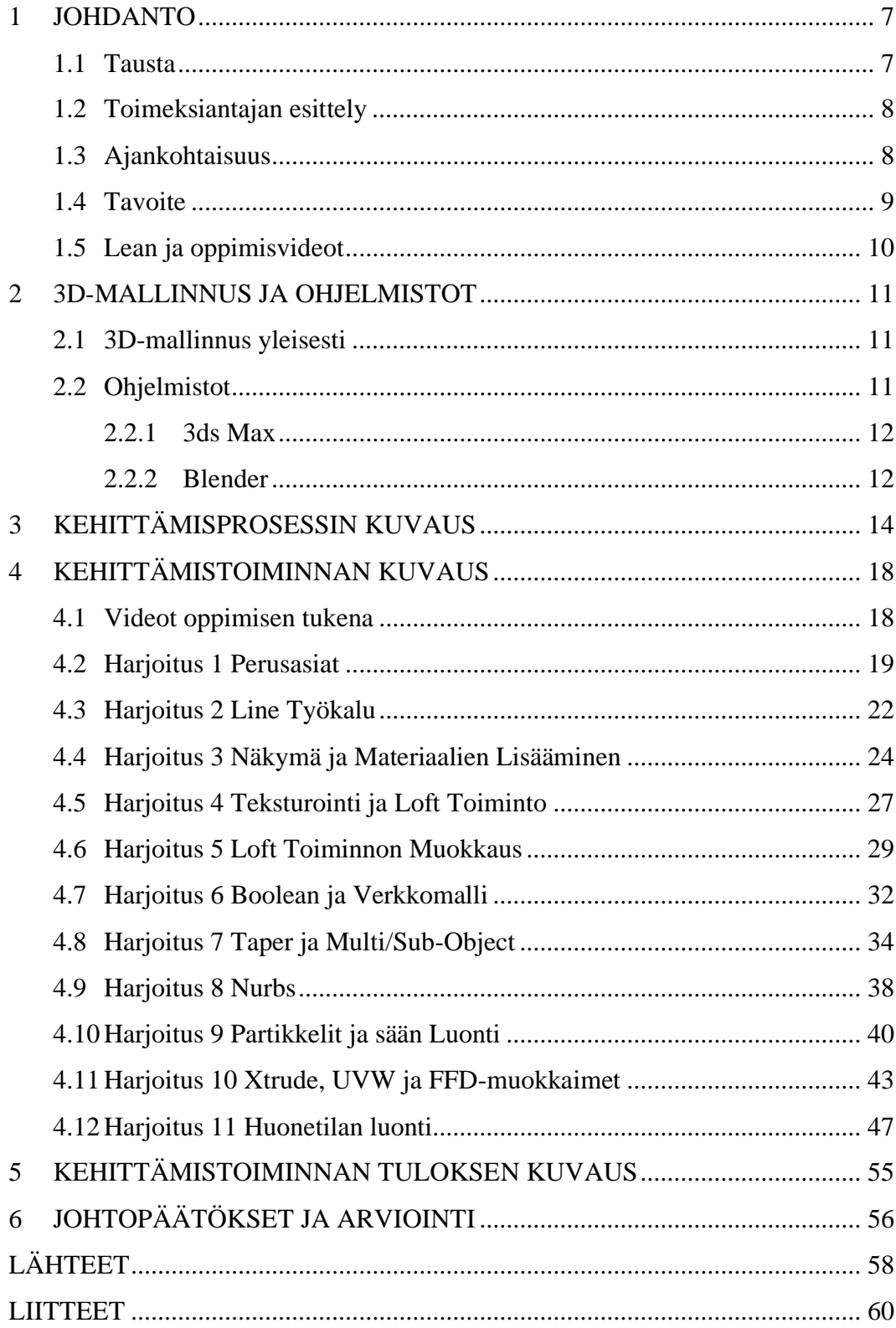

# **KUVALUETTELO**

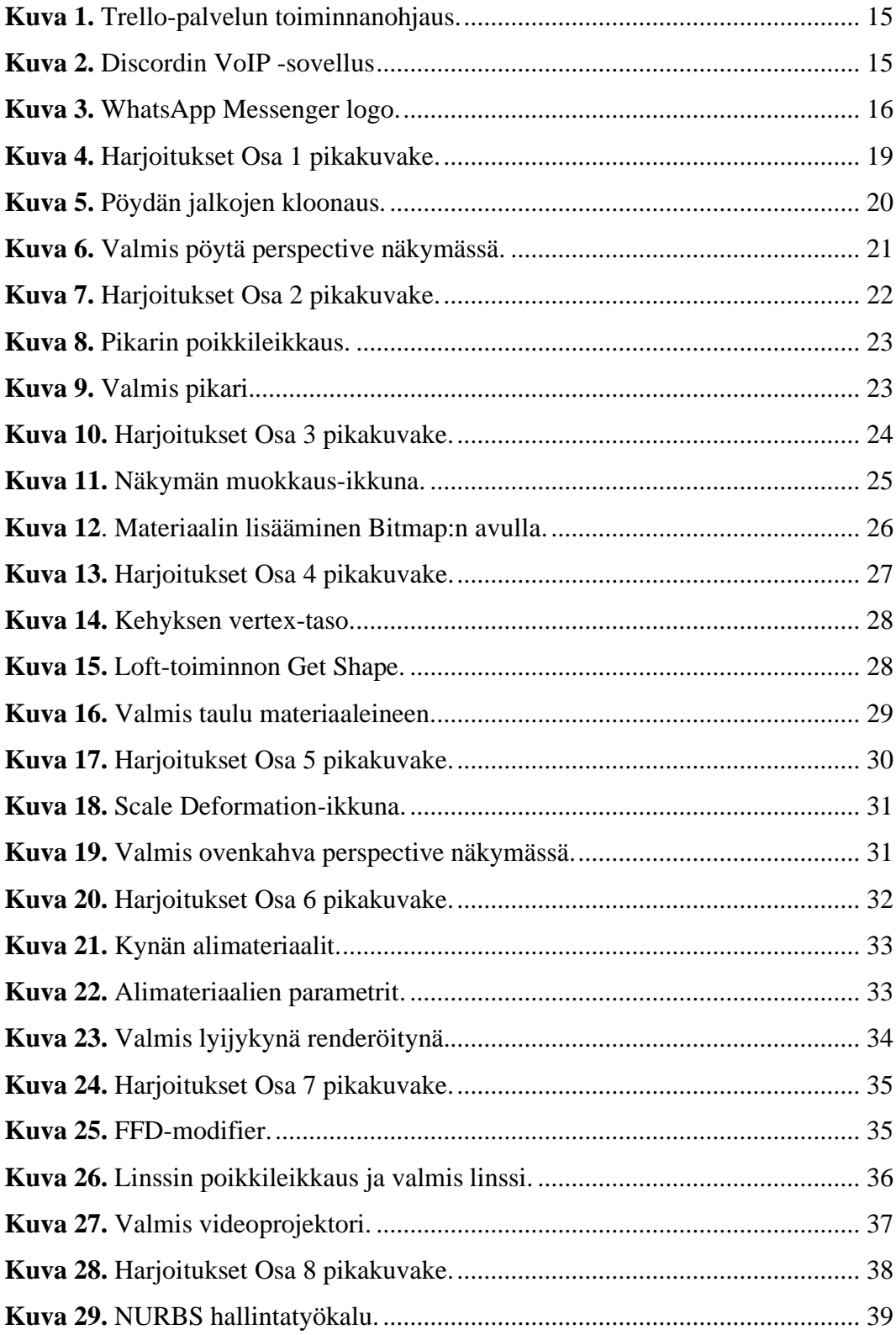

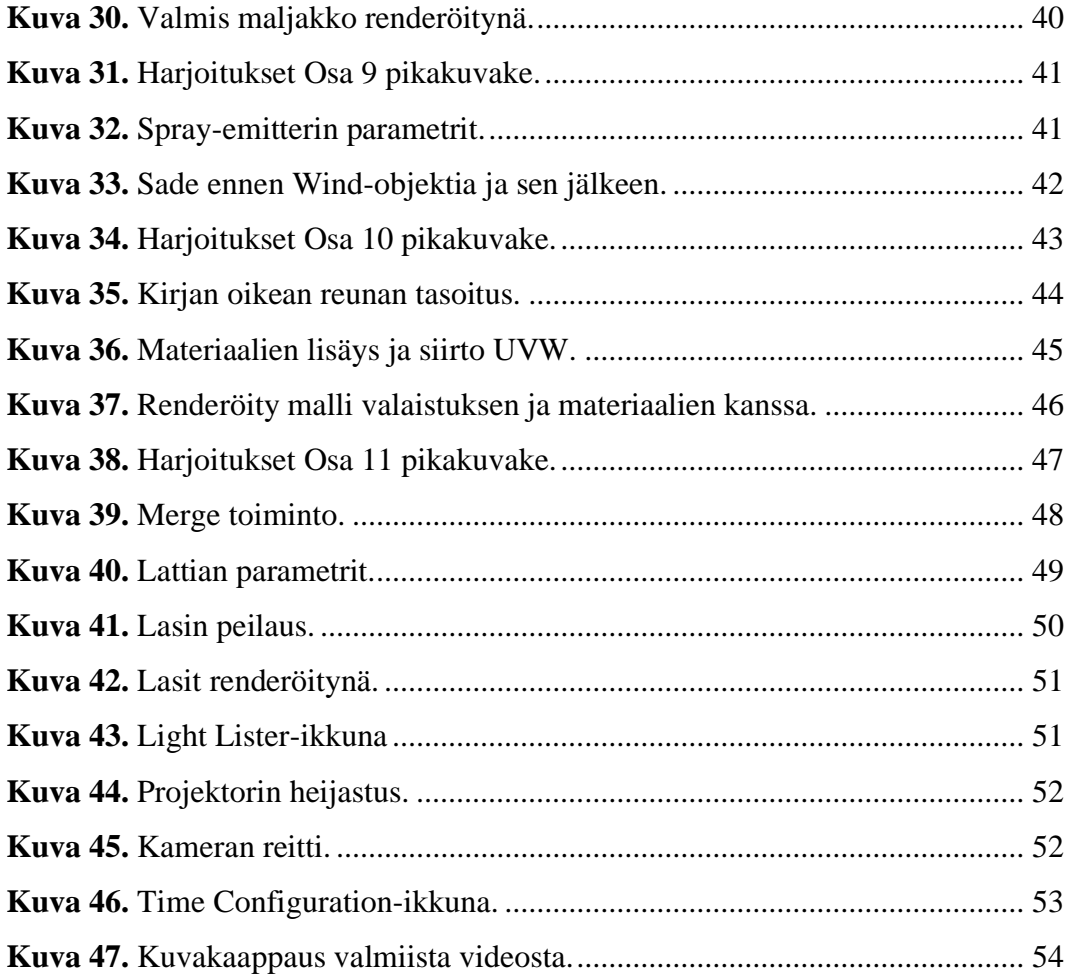

#### <span id="page-6-0"></span>**1 JOHDANTO**

IT-maailmassa ohjelmat ja tekniikat kehittyvät valtavaa vauhtia koko ajan uudemmiksi ja paremmiksi, jonka vuoksi monet työtavat ja ohjeet muuttuvat vaikeasti seurattaviksi. Erityisesti uuden aiheen opiskelussa tämä johtaa monesti turhautumiseen ja opiskelun pitkittymiseen, kun opiskelijan täytyy uuden oppimisen lisäksi selvittää, miten ohjeissa kuvatut asiat tehdään uusilla versioilla - tosin lähiopetuksessa läsnäolo helpottaa 3D-mallinnuksen opiskelua.

Opinnäytetyön videomateriaali on kuvattu käyttäen AMD ReLive ja OBS Studio ohjelmia, ja videot löytyvät Googlen YouTube suoratoistopalvelusta 3D Modeling Essentials hakusanalla, Google haulla PixelChihauhau YouTube tai menemällä suoratoistopalvelussa PixelChihauhau käyttäjän kanavalle, josta jokainen video löytyy omasta soittolistastaan. Videot on ensin kuvattu nauhoittamalla näyttöä AMD ReLive ohjelmalla ja sen jälkeen editoitu Sony Vegas Pro 14 ohjelmalla. Videoiden puhe on nauhoitettu ja äänen laatua parannettu käyttämällä Audacity ohjelmaa, joka on liitetty videoihin musiikin ohella käyttämällä Sony Vegas Pro 14 ohjelmaa. Microsoft Word -ohjelmalla on luotu dokumentti, jonka opettaja voi jakaa opiskelijoille ohjeistaessaan opiskelijoita 3ds Max ohjelman käytössä (Liite 1). Tästä dokumentista opiskelijat löytävät hyödyllisiä neuvoja ohjelmiston käyttöön, sekä listan käytetyimmistä pikanäppäin yhdistelmistä. Tämä Word dokumentti on osa opinnäytetyötä.

#### <span id="page-6-1"></span>**1.1 Tausta**

Opiskelemme Vaasan ammattikorkeakoulussa IT-tradenomin tutkintoa liiketalouden yksikössä tietojenkäsittelyn koulutusohjelmassa. Kummallakaan meistä ei ollut aiempaa kokemusta 3D-mallinnuksesta. 3D-kurssin aihetta opiskellessamme havaitsimme, että monia opiskelijoita häiritsivät pienet erot ohjeistuksessa ja nykyisessä ohjelmaversiossa. Kurssin opettaja oli myös tietoinen asiasta ja ehdotti kurssin lopussa mahdollisuutta päivittää opinnäytetyönä opiskelussa käytetyt oppimistehtävät.

Työllämme haluamme kehittää 3D-mallinnuskurssin oppimistehtäviä ja helpottaa tulevia opiskelijoita saavuttamaan oppimistavoitteet helpommin. Kehitimme oppimistehtäviä luomalla nykyisten oppimistehtävien tilalle selkeät videot, jotka mielestämme havainnollistavat tehtäviä paremmin. Näin pääsimme kokeilemaan videoiden kuvaamista, äänitystä ja editointia itsenäisesti.

#### <span id="page-7-0"></span>**1.2 Toimeksiantajan esittely**

Vaasan ammattikorkeakoulu (VAMK) aloitti toimintansa väliaikaisena ammattikorkeakouluna, jossa yhdistyivät viisi aiemmin toiminutta oppilaitosta, jotka olivat Vaasan teknillinen oppilaitos, Vaasan kauppaoppilaitos, Vaasan hotelli- ja ravintola-alan oppilaitos, Vaasan terveydenhuolto-oppilaitos, sekä Vaasan kotitalous- ja sosiaalialan oppilaitos. Vuodesta 2010 alkaen ammattikorkeakoulu muuttui osakeyhtiömuotoiseksi ja sen omistajat ovat nykyisin Vaasan kaupunki, Vaasan yliopisto, Pohjanmaan liitto ja Pohjanmaan kauppakamari. Oppilaitoksen henkilöstö on vahvuudeltaan noin 200. Opiskelijoita koulussa on noin 3250, jotka jakautuvat tekniikan ja liikenteen, liiketalouden ja matkailun sekä sosiaali- ja terveydenalan yksiköihin. Edellä mainittujen yksiköiden lisäksi organisaatioon kuuluu opetuksen kehittämisyksikkö, tutkimus- ja palveluyksikkö, hallintoyksikkö ja muotoilukeskus MUOVA. Liiketalouden yksikön tietojenkäsittelyn koulutusohjelma on kaupallisen alan ammattikorkeakoulututkinto, jonka laajuus on 210 opintopistettä. Tutkinnosta valmistuvat opiskelijat saavat käyttää IT-tradenomin titteliä ja se antaa hyvän pohjan valmistuville työskennellä monipuolisissa työtehtävissä yrityksissä ja julkisella sektorilla.

#### <span id="page-7-1"></span>**1.3 Ajankohtaisuus**

Kurssilla käytetyn materiaalin päivitys on ajankohtainen asia, sillä kurssilla opetuksessa käytetyt malliesimerkit, ovat toteutettu 3ds Max -ohjelman huomattavasti vanhemmalla versiolla. Ohjeissa käytetty ohjelma on muun muassa käyttöliittymältään hieman erilainen ohjelman uudempiin versioihin nähden, joita opiskelijat käyttävät. Lähiopetuksessa opettaja antaa kuitenkin lisäohjeita tunneilla käytävien aiheiden käsittelyyn, jolloin ongelmia ei pääse syntymään.

Vaasan ammattikorkeakoululla on tällä hetkellä käytössä 3ds Max -ohjelmasta uusin päivitetty versio 2020. Ohjelmasta julkaistaan lähes vuosittain uusi versio, jonka vuoksi ohjeet ovat päässeet hieman ikääntymään. Ohjeita päivittämällä pystytään myös helpottamaan opettajan työtä ja lisäämään opiskelijoiden aiheen opiskelun tehokkuutta ja itsenäistä opiskelua.

#### <span id="page-8-0"></span>**1.4 Tavoite**

Työn tavoitteena on luoda paremmat lähtökohdat kurssilla käytävien asioiden opiskeluun ja lisätä opiskelun tehokkuutta. Tavoitteeseen pyritään luomalla kurssilla käytetyt oppimateriaalit uudelleen käyttäen 3ds Max 2019, Audacity ja Sony Vegas Pro 14 ohjelmia. Ohjelmien avulla opiskelijoille luodaan helposti seurattavat alle kymmenen minuutin videot jokaisesta kurssilla käsiteltävästä asiasta lataamalla ne Googlen YouTube suoratoistopalveluun katsottaviksi. Videot tehdään suomenkieliseksi, mutta muunkielisiä opiskelijoita huomioiden ne tekstitetään myös englanniksi. Opiskelijoille luodaan lisäksi dokumentti, josta löytyvät ohjelman hyödyllisimmät pikanäppäin yhdistelmät ja yleisiä neuvoja 3ds Max -ohjelman käyttöön.

Työn toisena päätavoitteena on helpottaa uusien oppilaiden, sekä opettajan työtä, tehostaa opetusta ja luoda paremmat mahdollisuudet nykyaikaiselle etäopiskelulle. Tämä tavoite saavutetaan vähentämällä eroja ohjeiden ja käytännön toteutuksen välillä ja minimoimalla ohjeisiin liittyvät kysymykset. Voidaan jopa ajatella, että tuottavuus paranee, kun opettaja voi käyttää aikaa opiskelijoiden kohtaamien ongelmatilanteiden ratkaisemiseen.

Videoiden avulla parannetaan visuaalisuutta ja se voi helpottaa joidenkin opiskelijoiden asioiden hahmottamista ja sitä kautta oppimista. Audiovisuaalisuus tukee kuuloaistin kautta tapahtuvaa oppimista. Nuoret opiskelijat etenkin ovat tottuneita käyttämään videoita oppimisen tukena. On myös tukea tarvitsevia, esimerkiksi lukihäiriöstä kärsiviä opiskelijoita, joiden oppimista tukevat selkeys, johdonmukaisuus, visuaalisuus ja auditiivisuus. Videot auttavat ymmärtämään asioita ja tuovat vaihtelua asioiden oppimiseen.

#### <span id="page-9-0"></span>**1.5 Lean ja oppimisvideot**

Prosessien analysointi ja optimointi on Lean-näkemyksen mukaista toimintaa, joka on tunnettua tuotanto- ja palveluprosessien tehostamisesta. Leanissa keskitytään turhuuden eli tuottamattoman toiminnon poistamiseen, pyrkien näin parantamaan asiakastyytyväisyyttä, laatua, pienentämään kustannuksia ja lyhentämään tuotannon "läpimenoaikoja". Leanissa puhutaan hukasta ja sillä tarkoitetaan ylimääräisiä, tuottamattomia toimintoja, jotka hidastavat prosessia tai tuottavat tarpeettomia kustannuksia. Leania käytetään yleisesti projektinhallinnassa, jolloin projektissa tavoitellaan asiakkaille arvonlisäystä pienemmillä resursseilla. Leanin projektinhallinnan etuja ovat: aito asiakaslähtöisyys, jatkuvan kehittämisen periaate ja kustannustehokkuus.

Voidaankin ajatella, että tämä opinnäytetyö on asiakaslähtöinen eli opiskelijalähtöinen, jatkuva kehittämisen periaate tulee esille teknologian jatkuvan kehittymisen myötä ja kustannustehokkuus paranee, kun oppitunneilla on käytössä moderneja videomuotoisia oppimistehtäviä. Itsenäinen opiskelu mahdollistuu myös paremmin, koska videot mahdollistavat itsenäisemmin aiheen opiskelun. (Airila 2018.)

#### <span id="page-10-0"></span>**2 3D-MALLINNUS JA OHJELMISTOT**

Tässä luvussa käsittelemme lyhyesti 3D-mallinnusta kokonaisuutena ja tuomme esille alalla käytössä olevia ohjelmia. Käymme luvussa läpi myös tarkemmin Vaasan ammattikorkeakoulussa käytettävän Autodesk 3ds Max -ohjelman, sekä ilmaisen Blender 3D -ohjelman, jotka ovat yritys- ja yksityis käytössä eniten esillä.

#### <span id="page-10-1"></span>**2.1 3D-mallinnus yleisesti**

3D-mallintaminen eli tietokoneavusteinen kolmiulotteinen suunnittelu on laajentunut monille eri liiketoiminnan ja teollisuuden toimialoille viimeisten vuosikymmenten kuluessa. Lähes jokainen on nähnyt 3D-mallinnuksia esimerkiksi, rakennuksen, tienvarsimainoksen, kulutustavaran tai peleissä käytettävän grafiikan muodossa. Monet ovat myös käyttäneet ja omistaneet lukuisia 3D-mallien pohjalta valmistettuja lopputuotteita miettimättä enempää, miten tuote on alun perin suunniteltu ja mallinnettu ennen sen varsinaista rakentamista.

3D-mallinnuksen suurimpina hyötyinä ovat sen realistisuus ja havainnollisuus. Tämä on erittäin hyödyllinen ominaisuus esimerkiksi yrityksille, sillä mallinuksen avulla on mahdollista saada hankala ja mutkikas asia näyttämään ymmärrettävältä ilman, että henkilön tarvitsisi ymmärtää piirustuksia tai kaavoja. Luotuja malleja on mahdollista myös tutkia useista eri näkymistä ja kuvakulmista. Tarvittaessa niihin on mahdollista saada lisättyä valonlähteitä, varjoja ja animaatioita luomaan ja hahmottamaan esimerkiksi tilannetta, jossa mallinnettu esine tulisi olemaan todellisessa maailmassa.

#### <span id="page-10-2"></span>**2.2 Ohjelmistot**

3D-mallintamiseen on saatavilla paljon sekä kaupallisia että ei-kaupallisia ohjelmistoja. Esimerkkejä suosituista kaupallisista ohjelmista ovat: Autodesk 3ds Max, Cinema 4D, Maya ja SolidWorks. Laajimmassa käytössä oleva ilmainen ja vapaanlähdekoodin ohjelma on Blender 3D (Easy Render 2019).

Monet ammattitason ohjelmat, lukuisten eri liitännäisten kera, maksavat kuitenkin jopa satoja tuhansia euroja, mutta suurien kustannusten ei tulisi olla esteenä

henkilölle, joka haluaa aloittaa ohjelmantutkimisen tai opiskelun. Monilla ilmaisilla ohjelmilla kuten Blender 3D, on mahdollista saada aikaiseksi lähes samantasoisia mallinnuksia kuin kaupallisilla ohjelmilla, ja ne soveltuvat niin yrityskäyttöön kuin omiin projekteihin. Eri ohjelmat soveltuvat paremmin eri käyttötarkoituksiin. Esimerkiksi sisustus-, talonrakennus- ja mekaniikkasuunnitteluun käytetään yleensä CAD-ohjelmia.

3D-mallinnuksen opiskelussa opiskelijat harjoittelevat joko Blender 3D:n tai Autodesk 3ds Max:n käyttöä niiden yrityksissä saavutetun laajan suosion vuoksi. Vaasan ammattikorkeakoulussa opiskelijoilla on käytössä Autodesk 3ds Max:n uusin vuoden 2020 versio. Opiskelijoilla on myös mahdollisuus saada ohjelma ilmaiseksi opiskelijalisenssin turvin, mutta vain opiskelun ajaksi.

#### <span id="page-11-0"></span>**2.2.1 3ds Max**

Autodesk 3ds Max on ammattitason 3D-mallinnusohjelma, ja sillä voidaan tehdä mallintamisen lisäksi myös animaatiota. 3ds Max -ohjelmaa käytetään laajasti yrityksissä ja peliteollisuudessa. Ohjelma on elokuvien lisäksi käytössä yritysmaailmassa sekä peliteollisuudessa. Elokuvissa sitä käytetään erikoisefekteissä sekä arkkitehtuurisissa esityksissä ja se on noussut yhdeksi suositummaksi 3D-mallinnusohjelmista. Ohjelma tarjoaa myös hyvän lähtökohdan opiskella mallinnusta sen laajan käytön ja yhteisön takia. Autodesk tarjoaa opiskelijoille ohjelman huomattavasti halvemmalla lisenssillä, mutta sitä ei saa käyttää kaupalliseen työhön. (Autodesk Inc. 2019.)

#### <span id="page-11-1"></span>**2.2.2 Blender**

Blender on ilmainen ja avoimen lähdekoodin 3D-mallinnus ohjelma, jota levitetään GPL-lisenssin alla ja se on saatavilla kaikille kolmelle suurelle käyttöjärjestelmälle (Linux, Windows ja MAC OS). Ohjelma tukee kaikkia 3D-mallinnuksen osa-alueita, kuten muun muassa animaatioita, simulointia, renderointiä, sommittelua ja liikkeen seurantaa. Blender käyttää OpenGL ohjelmointirajapintaa interaktiivisen tietokonegrafiikan tuottamiseen.

Kokeneet käyttäjät käyttävät Blenderin ja Pythonin API:a ohjelman mukauttamiseksi ja erikoistyökalujen luomiseen. Monet näistä käyttäjien luomista ominaisuuksista liitetään osaksi Blenderin tulevaisuuden julkaisuihin. Näin ollen Blender sopii reagoivan kehitysprosessinsa vuoksi vallan mainiosti yksityisille henkilöille ja pienille studioille.

Suuri maailmanlaajuinen käyttö takaa ohjelman käyttäjille tukimekanismeja ongelmatilanteita varten. Suuren käyttäjämäärän toinen hyöty on ohjelman oppiminen. Koska ohjelma on ilmainen monet internetistä löytyvät ohjeet 3D-mallinuksen aloittamiseen ja projektien toteuttamiseen ovat luotu käyttäen Blenderiä. Suurin osa käyttäjistä oppii Blenderin käytön yhteisöharjoitusten kautta ja foorumeilla olevista keskusteluista, kuten Blender Artists (aiemmin tunnettu nimellä elYsium). Monet muut sivut, kuten BlenderArt Magazine (ilmainen, ladattava lehtinen, jonka jokaisessa luvussa keskitytään yksitellen tiettyyn 3D-osa-alueeseen), antaa tietoa Blenderin liittyvistä asioista, näyttää uusia tekniikoita ja ominaisuuksia, sekä tarjoaa opetusohjelmia sekä muita oppaita. (Blender 2019).

## <span id="page-13-0"></span>**3 KEHITTÄMISPROSESSIN KUVAUS**

Aloitimme opinnäytetyön tekemisen hieman 3D-mallinnus ja animaatiot kurssin jälkeen, kun kurssin opettaja ilmoitti mahdollisuudesta päivittää kurssin oppimateriaalit videomuotoisiksi. Toisella meistä oli jo opinnäytetyön aihe valittuna, mutta opettajien ja oman pohdinnan jälkeen hän päätti, että materiaalien päivittäminen olisi paljon parempi aihe ja mahdollistaisi enemmän tulevaisuudessa tarvittujen taitojen kehittymistä, kuin aikaisemmin valittu aihe.

Lähdimme toteuttamaan kehitysprosessia ensin pohtimalla, mitkä asiat kurssin materiaaleista tulee päivittää ja miten uudistaminen tullaan suorittamaan ja miten työ jaetaan meidän kahden opiskelijan kesken. Tämän jälkeen loimme projektin hallinta-aikataulun käyttämällä suosittua projektityökalua nimeltä Trello, joka löytyy internetistä [www.trello.com/fi.](http://www.trello.com/fi) Valitsimme Trellon, sillä se on jo entuudestaan tuttu työväline aikaisemmin käydyiltä kursseilta ja lisäksi se on maksuton alle kymmenelle käyttäjälle, mikä on oivallinen hinta opiskelijoiden näkökulmasta (Trello 2019).

Listasimme Trelloon kaikki suoritettavat tehtävät. Sen käyttöliittymänä toimii seinä, johon tehdään listoja. Näihin luotuihin listoihin tehdään kortteja, joihin käyttäjät voivat luoda esimerkiksi osatehtäviä, tavoitepäivämääriä, tarkistuslistoja ja äänestyksiä. Trello:ssa on mahdollisuus käyttää eri värejä ja kuvioita ilmaisemaan erilaisia asioita. Esimerkiksi alla olevasta kuvasta 1 näkyy, että ajallaan tehdyt asiat näkyvät vihreällä, unohtuneet tai tekemättömät tehtävät näkyvät punaisella ja keltainen merkintä ilmoittaa, että sovittuun aikatauluun on enää viikko aikaa.

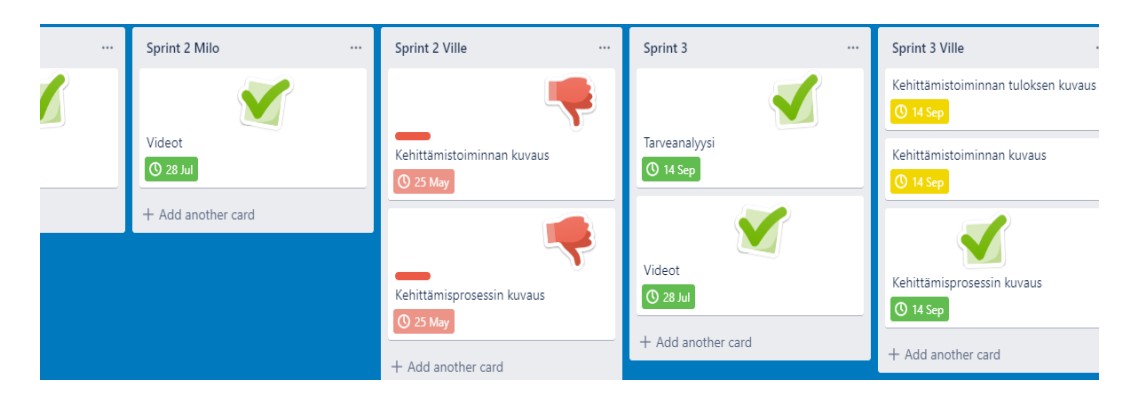

**Kuva 1.** Trello-palvelun toiminnanohjaus.

<span id="page-14-0"></span>Noudatimme pääsääntöisesti luomaamme kehittämisprojektin aikataulusuunnitelmaa, helpottaaksemme työn sujuvuutta ja pysyäksemme paremmin aikataulussa. Tämän avulla tiesimme myös, mitä kumpikin tekee. Trellon avulla moni asia selkiytyi, kun koko projektin tehtävät paloiteltiin tai jaettiin hallittaviin osiin, joilla on aikataulu, tekijät ja tehtävät. Työtehtävät oli jaettu kummallekin henkilölle omiin Sprintteihin ja jokaiselle Sprintille oli määritelty oma päättymispäivä. Mikäli tehtävää ei ollut suoritettu annettuun aikaan mennessä keskustelimme asiaan johtaneesta syystä ja päätimme yhdessä seuraamuksista. Sprintin jälkeiset tapaamiset suoritimme käyttäen Discord nimistä VoIP-sovellusta, vertaillaksemme ja korjataksemme tehtyä työtä (Kuva 2).

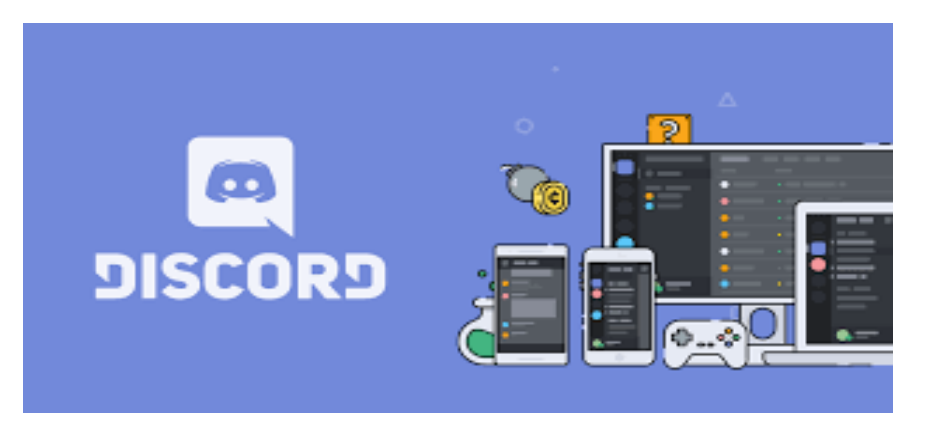

**Kuva 2.** Discordin VoIP -sovellus (Discord 2019).

Kävimme läpi mahdollisia parannusehdotuksia käyttäen Discordin VoIP-sovellusta ja tapasimme projektin aikana kolme kertaa kasvokkain. Sovellus on suunniteltu

alustavasti videopeli yhteisölle yrityskäytön sijasta, mutta sen pienemmän äänen viiveen ja yleisesti varsinkin nuorille helpommin lähestyttävän ulkoasun ja laajan yhteisön tuen takia se osoittautui meille paremmaksi viestintävälineeksi esimerkiksi Microsoft Skype:n tai TeamSpeak:n sijasta. Lisäksi Discord oli molemmille jo ennestään tuttu sovellus, joten näin ollen se oli vain luonnollinen valinta meidän kahden väliseksi kommunikointivälineeksi. Discordin lisäksi hyödynsimme WhatsApp Messenger viestipalvelua, silloin kun halusimme kysyä tai varmistaa toisiltamme jotain projektiin liittyvää nopeasti. Viestipalvelun etuna normaaleihin tekstiviesteihin verrattuna on se, että se käyttää viestien lähettämiseen Internettiä tehden näin viesteistä halvempia ja sen kyvystä lähettää kuva ja ääniviestejä tekstiviestiä nopeammin (WhatsApp Inc 2019).

Edellä mainittujen etujen lisäksi viestipalvelulla käyttäjät voivat luoda ryhmän tai viestittää suoraan ja jopa soittaa tosillensa internetin avulla. Sovellus toimii myös kaikilla laiteilla kuten puhelimella, Windowsilla ja MAC:llä joten toiseen yhteyden saaminen on helppoa ja vaivatonta. WhatsApp:n (Kuva 3) hyöty toteutuksessa oli, että saimme nopeasti ja helposti vastauksen ongelmaan ilman että meidän täytyi sopia palaveri ja odottaa siihen saakka, että saimme asian ratkaistua.

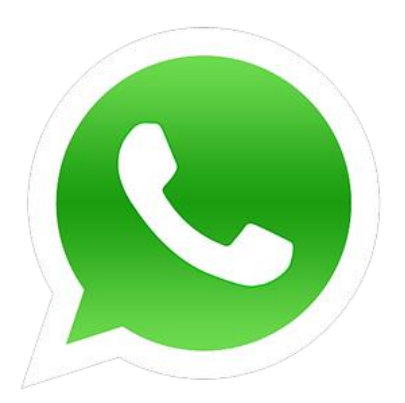

**Kuva 3.** WhatsApp Messenger logo (WhatsApp 2019).

Käytimme projektin toteutuksessa apunamme verkkoartikkeleita ja kirjalähteitä 3D-mallinnuksesta ja sen käytöstä työelämässä. Löysimme lisäksi toteutuksen aikana toiselle meistä tuntemattoman liiketoiminnan kehittämistoiminnan

ajatusmallin Lean:n, jota hyödynsimme, kun mietimme mitkä oppimateriaalit tulisi uudistaa ja mitkä voisi poistaa kokonaan. Lean-malli sopi tähän tarkoitukseen hyvin, koska ajatusmallin tavoitteena on turhan tekemisen poistaminen ja arvoa tuottavan työn lisääminen. Ensimmäinen askel Lean-projektissa on nykytila-analyysi, jossa kartoitetaan asioiden nykytila ja kehitysehdotukset työntekijän näkökulmasta. Lisäksi määritellään, mikä on arvoa tuottavaa työtä. Näin saadaan kiinni siitä, millaisiin muutoksiin kannattaa ensimmäisenä ryhtyä. (Airila 2018.)

## <span id="page-17-0"></span>**4 KEHITTÄMISTOIMINNAN KUVAUS**

Pääpaino tässä opinnäytetyössä on ollut nykyaikaisten, videomuotoisten oppimistehtävien luominen Vaasan ammattikorkeakoulussa järjestettävälle 3D-mallinnus kurssille. Opinnäytetyössä uudistetaan kurssilla käytössä olevat oppimistehtävät nykyaikaisemmiksi ja videomuotoiseksi. Projektin kohderyhmä on Vaasan ammattikorkeakoulun opiskelijat, sekä kaikki muut alasta kiinnostuneet tai sitä opiskelevat henkilöt.

#### <span id="page-17-1"></span>**4.1 Videot oppimisen tukena**

Videot mahdollistavat ajasta ja paikasta riippumattoman opiskelun. Videoita voidaan käyttää yhtä hyvin niin uuden, kuin vanhankin asian opiskeluun. Opetusvideot mahdollistavat, että saman asian voi tarvittaessa katsoa useampaan kertaan. Esimerkiksi käänteisen luokkahuoneen (Flipped Classroom) keskeisenä ajatuksena on se, että opiskeltava asia opiskellaan ensiksi videomateriaalin avulla, jolloin opettajalle jää aikaa tunneilla vuorovaikutukseen opiskelijoiden kanssa. Myös massiiviset avoimet verkkokurssit eli MOOC:it perustuvat videopohjaisiin luentoihin. (Arfstrom, McKnight, McKnight & Yarbro. 2014.)

Digitalisaation myötä uudet käsitykset oppimisesta ovat yleistyneet opetusalalla. Blended learning eli sulautuva oppiminen yhdistää luokkahuoneen ja virtuaalisen oppimisympäristön yhdeksi kokonaisuudeksi. Tässä ympäristössä korostuu itse opiskelijan omatoimisuus ja vastuu opiskelujen etenemistä. Opiskelijat voivat itse valita osallistumisensa tavat (läsnäolo luokassa tai virtuaalinen opiskelu) ja kanavat. Luennot ja materiaalit tulevat tarjolle kolmea kanavaa pitkin: 1) luokkatilanteessa, 2) verkon välityksellä ja 3) tallenteina sekä materiaalilinkkeinä. (Mäkinen. 2018).

Uudet videoidut tehtävät mahdollistavat myös etäopiskelun. Etäopiskelua on nykyisin paljon opetuksessa ja toisaalta se mahdollistaa opiskelua enemmän ilman, että pitää olla tietyssä paikassa. Itsenäinen opiskelu ei välttämättä sovi kaikille, mutta videoita voi aina katsoa vielä kotona uudelleen ja uudelleen tarvittaessa.

Kolmiulotteiseen mallinnukseen liittyvää materiaalia löytyy internetistä runsaasti monien eri julkaisujärjestelmien kautta, mutta niitä ei välttämättä voi käyttää opetuksessa niihin liittyvien tekijänoikeuksien vuoksi. Tämän vuoksi nämä 3D-mallinnus -kurssille räätälöidyt videot ovat tarpeellinen uudistus.

#### <span id="page-18-0"></span>**4.2 Harjoitus 1 Perusasiat**

Kurssin ensimmäisessä harjoitustehtävässä (Kuva 4) näytämme miten voimme luoda 3ds Max:lla yksinkertaisia esineitä käyttämällä valmiiksi luotuja 3D-objekteja. Harjoituksessa katsojat mallintavat suorakulmion muotoisen pöydän käyttäen Standard Objektin kuutiota ja sylinteriä tehden niihin pieniä muokkauksia, esimerkiksi esineen koon, sijainnin ja värin muokkaamisen. Tämän harjoituksen jälkeen katsojat osaavat käyttää myös, Angle Snap-, Rotate-, Move -työkaluja ja hallitsevat elementin tarkkojen arvojen antamisen. Katsojille opetetaan myös, miten mallin elementtien värejä voidaan muokata, mutta itse elementin teksturoinnin opetusta ei vielä ensimmäisessä harjoituksessa käsitellä.

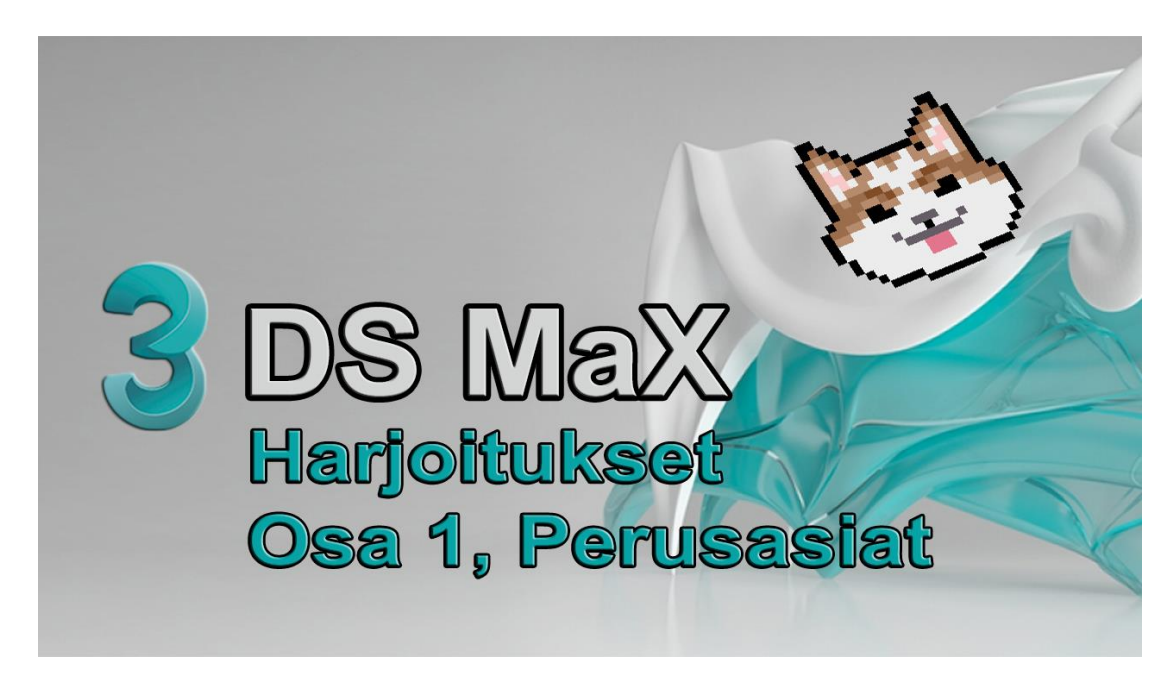

**Kuva 4.** Harjoitukset Osa 1 pikakuvake.

<span id="page-18-1"></span>Harjoitus aloitetaan mallintamalla perusprimitiivillä Cube pöydän kansilevy ja antamalla sille tarkat mitat. Tämän jälkeen mallinnetaan pöydän jalka käyttämällä toista perusprimitiiviä Cylinder, jolle annetaan myös tarkat mitat, sekä puuta

muistuttava väri. Kun jalka on valmis, monistetaan se Clone-toiminnolla kolme kertaa, jotta katsojien ei tarvitse mallintaa jokaista jalkaa erikseen (Kuva 5).

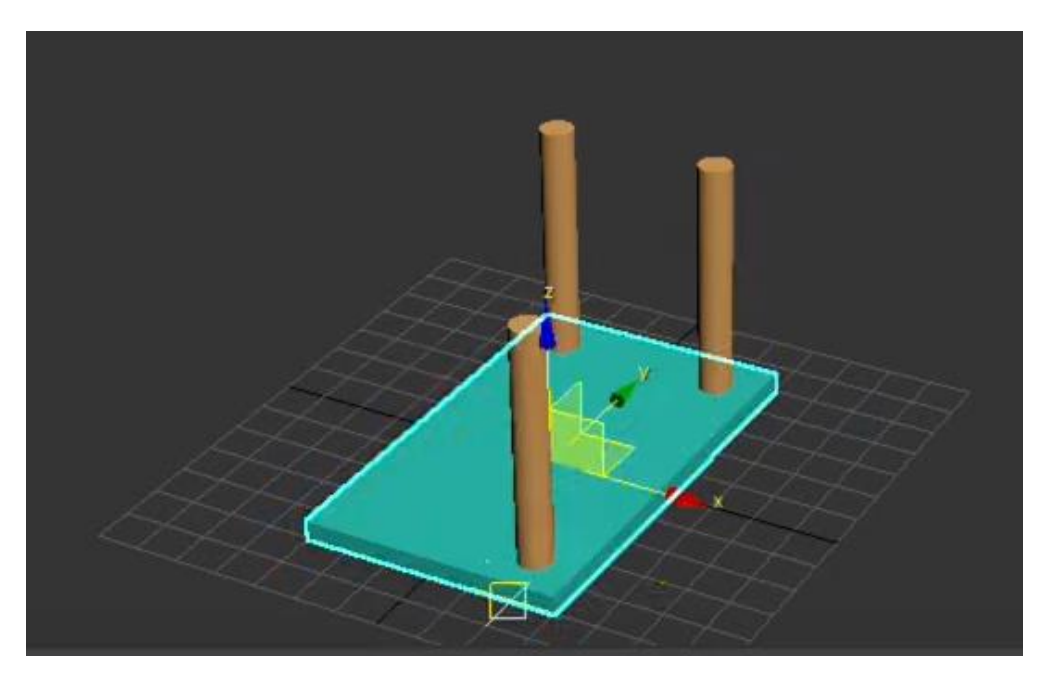

**Kuva 5.** Pöydän jalkojen kloonaus.

<span id="page-19-0"></span>Monistamisen jälkeen jalat liitetään kiinni pöytälevyyn Angle Snap toiminnon ollessa päällä, jotta jalat tarttuvat ohjelman ruudukon reunoihin helpottaen symmetrisyyden luomista. Lopuksi pöytä käännetään ympäri Rotate toiminnolla ja lasketaan maanpinnalle Move työkalulla (Kuva 6).

<span id="page-20-0"></span>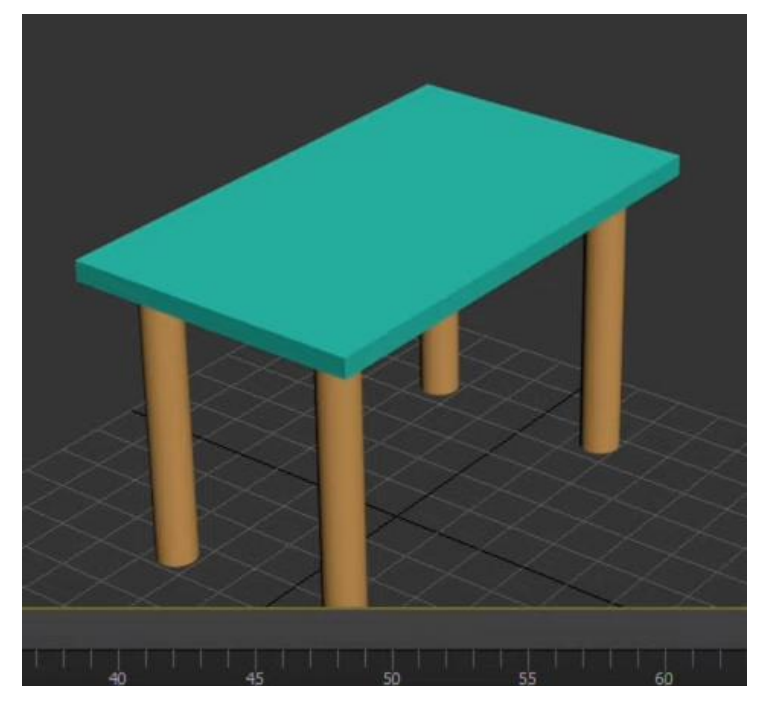

**Kuva 6.** Valmis pöytä perspective näkymässä.

#### <span id="page-21-0"></span>**4.3 Harjoitus 2 Line Työkalu**

Harjoituksessa kaksi näytämme miten katsojat voivat luoda pikarin käyttämällä Line työkalua, 2D-geometrian luontia (Spline), 2D-geometrian muokkausta, Pyörähdyskappaleen luontia (Lathe) ja Objektipinon (Stack) käyttöä. Katsojat oppivat videolla myös käyttämään poikkileikkauksia mallintamisen perus toimintona.

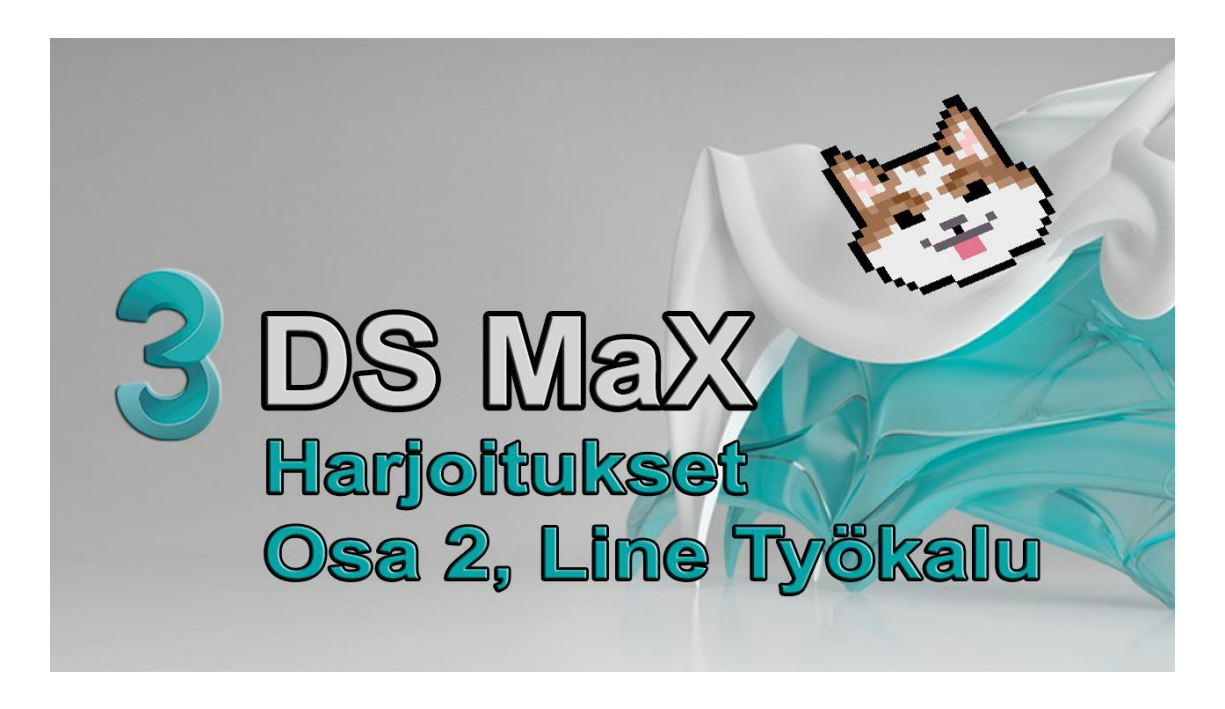

**Kuva 7.** Harjoitukset Osa 2 pikakuvake.

<span id="page-21-1"></span>Harjoitus (Kuva 7) aloitetaan mallintamalla pikarin pohjaleikkaus Line työkalulla. Katsojat muokkaavat tätä poikkileikkausta haluamansa näköiseksi ennen seuraavaan vaiheeseen etenemistä Fidel, Smooth ja Move -työkaluilla. Poikkileikkauksen yksityiskohtien muokkaaminen tapahtuu elementin Vertex-tasolla, jolloin päästään käsiksi geometrisen muodon liitospisteisiin (Kuva 8).

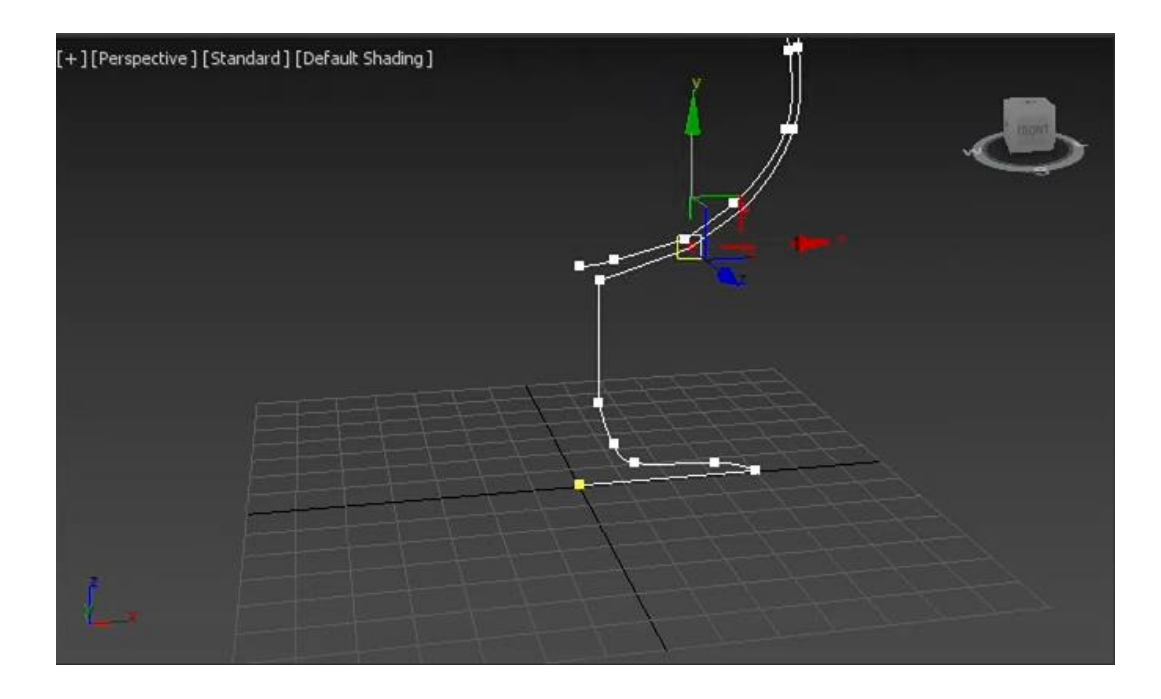

#### <span id="page-22-0"></span>**Kuva 8.** Pikarin poikkileikkaus.

Kun katsoja on saanut poikkileikkauksesta haluamansa näköisen, hän käyttää Lathe-toimintoa muuttaakseen 2D-kuvan 3D-malliksi (Kuva 9). Lathe-toimintoa käytetään 2D-muodon "pyörittämiseen" suunta-akselin ympäri 3D-verkkomallin luomiseksi, jotta syntyy pyörähdyskappale. 3ds Max -ohjelma sisältää lukuisia muuntimia, joiden tarkoitus on tarjota käyttäjille kehittyneitä tekniikoita objektien muokkaamiseen.

<span id="page-22-1"></span>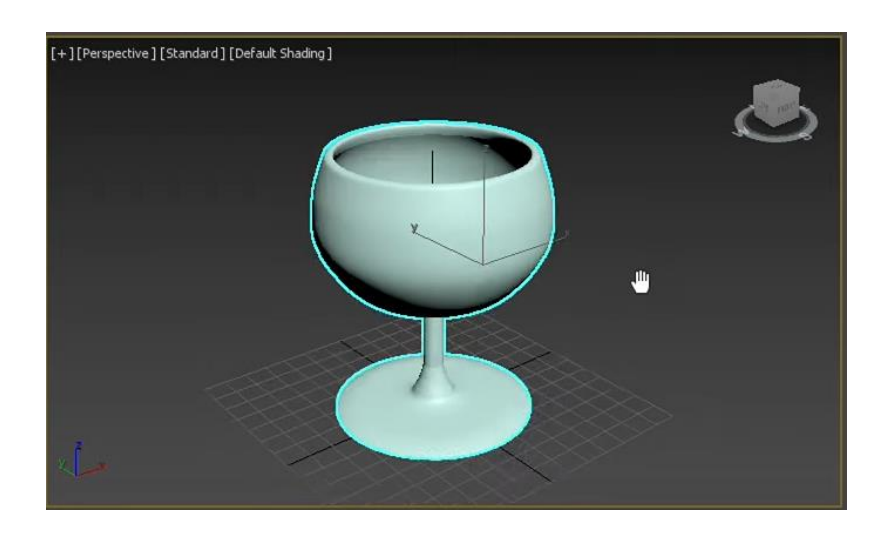

**Kuva 9.** Valmis pikari.

#### <span id="page-23-0"></span>**4.4 Harjoitus 3 Näkymä ja Materiaalien Lisääminen**

Tässä videossa (Kuva 10) katsojat oppivat miten 3ds Max -ohjelman näkymää muutetaan ja miten he voivat tuoda omia materiaaleja ohjelman Material Editor -työkalun kautta. Uudet materiaalit tuodaan käyttäen Bitmap-toimintoa, joka on helppokäyttöinen ja minkä kautta käyttäjät voivat käyttää verkosta tuotuja tai omia valokuvia mallien tekstuureina/materiaaleina. Katsojille näytetään videossa, myös miten he voivat muokata ohjelman näkymää ja tehdä siitä heille helpommin käytettävän tai yksinkertaisemman.

Tämän videon aiheena ei ole opettaa katsojalle uusia mallinnustekniikoita, vaan saada hänet tutustumaan ohjelman käyttöliittymään paremmin ja rohkaista häntä kokeilemaan miten hän voivat hyödyntää ohjelmaa mahdollisimman tehokkaasti omien makujen mukaan.

<span id="page-23-1"></span>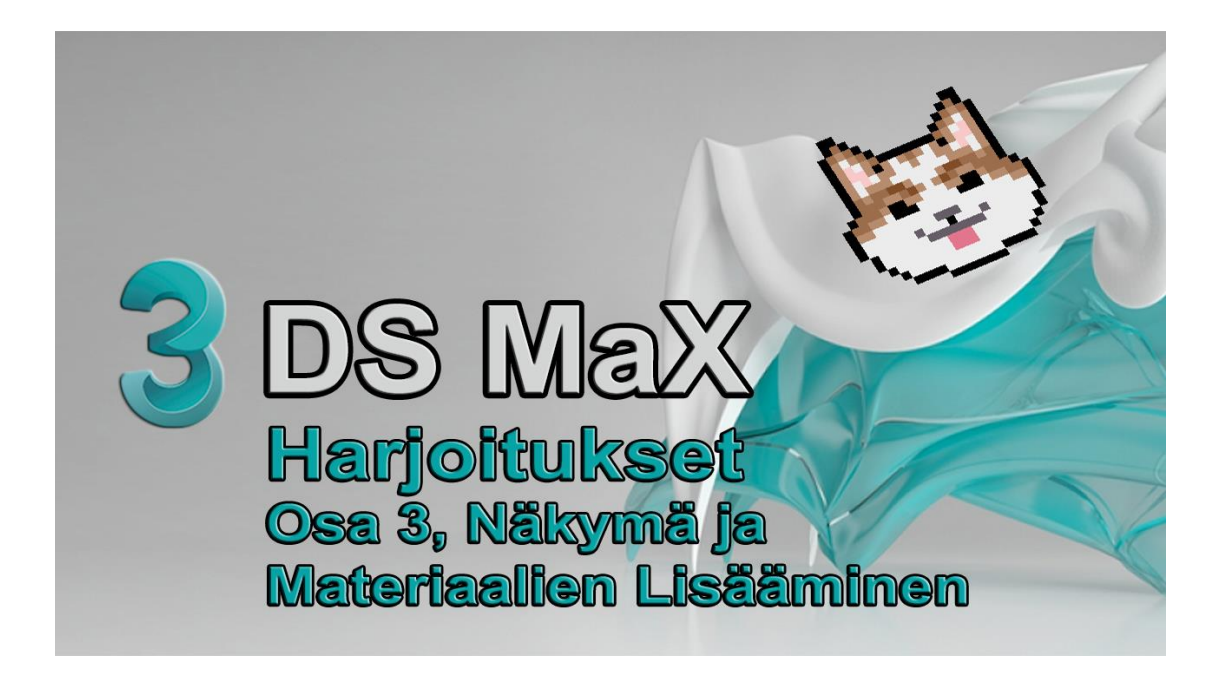

**Kuva 10.** Harjoitukset Osa 3 pikakuvake.

Harjoituksen alussa mennään Viewport Configuration asetuksiin ohjelman yläosasta painamalla. Täältä katsojaa kannustetaan kokeilemaan ja tutustumaan itsenäisesti asetuksista löytyviin säätimiin ja räätälöimään heille itselleen parhaimman näkymän. (Kuva 11).

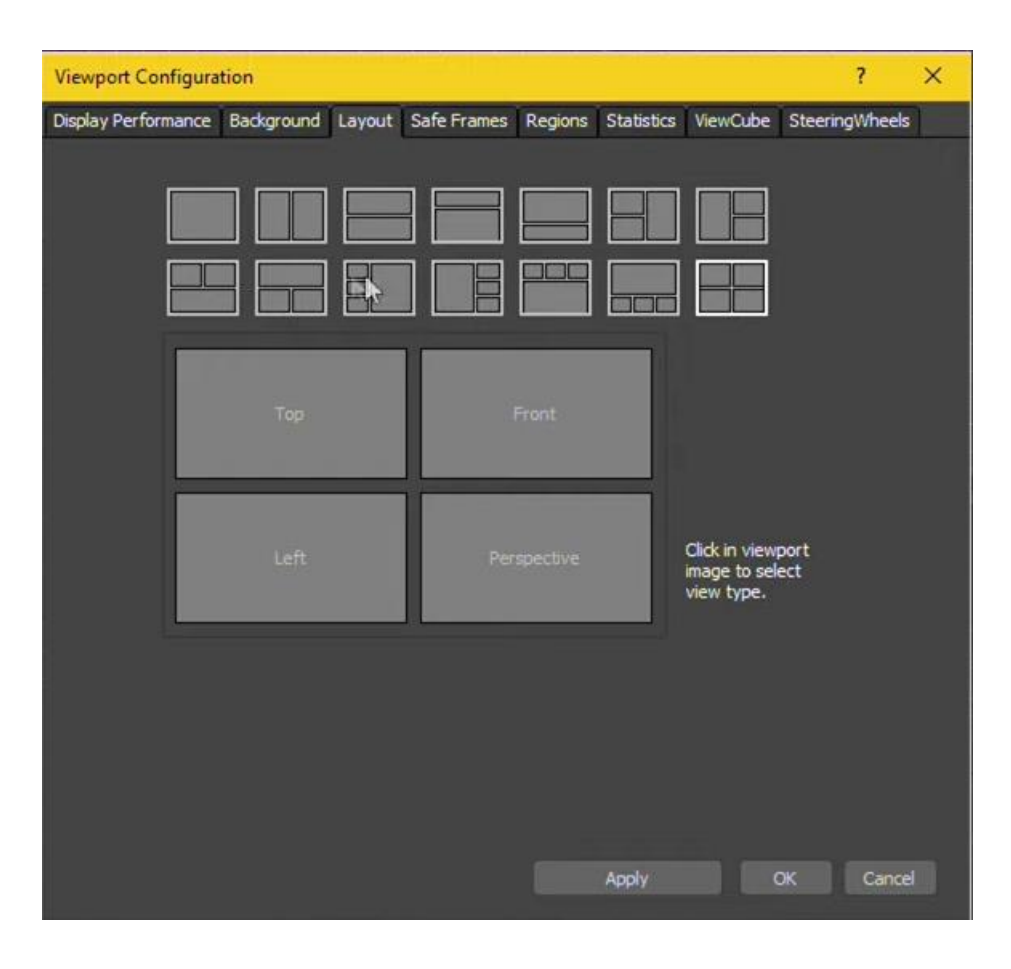

<span id="page-24-0"></span>**Kuva 11.** Näkymän muokkaus-ikkuna.

Näkymän ohjeistamisen jälkeen siirrytään tutustumaan miten katsoja voi tuoda omia kuvia ohjelmaan ja käyttää niitä materiaaleina Material Editorin Bitmap-toimintoa käyttämällä. Materiaalin tuominen aloitetaan avaamalla Material Editor ohjelman yläosasta, valitsemalla tyhjä materiaali ja painamalla Diffuse värin vierestä löytyvästä painikkeesta, valiten avautuvasta valikosta Bitmap-toiminto.

Kun katsojat painavat Bitmap-toiminnosta avaa ohjelma heille valintaikkunan, josta he voivat valita haluamansa kuvan, jonka jälkeen ohjelma itsenäisesti muuttaa kuvan käytettäväksi materiaaliksi (Kuva 12). Kun materiaali on valmis, voidaan se yksinkertaisesti vetää haluttuun elementtiin ja saada sille halutunlainen tekstuuri.

<span id="page-25-0"></span>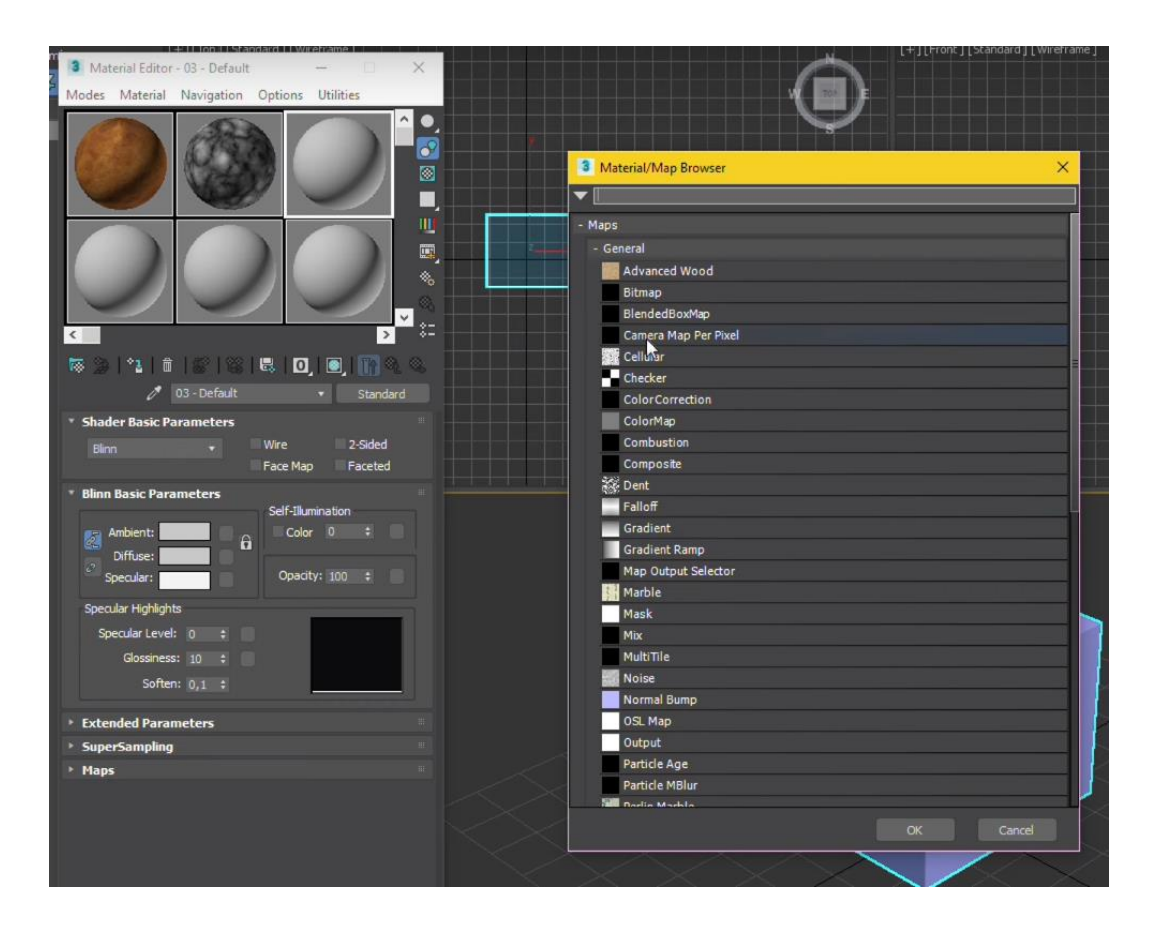

**Kuva 12**. Materiaalin lisääminen Bitmap:n avulla.

#### <span id="page-26-0"></span>**4.5 Harjoitus 4 Teksturointi ja Loft Toiminto**

Harjoitus numero neljässä (Kuva 13) katsojille opetetaan kuinka he voivat käyttää 2D-geometrian luontia (Line, Rectangle), 2D-geometrian muokkausta (Spline) ja Loft-tekniikan käyttöä. Harjoituksessa katsojat oppivat myös miten valmiin materiaalin liittäminen kappaleeseen toimii ja miten siihen voidaan liittää omia materiaaleja, heidän mallintaessaan taulun kehykset, sekä niiden väliin jäävän maalauksen.

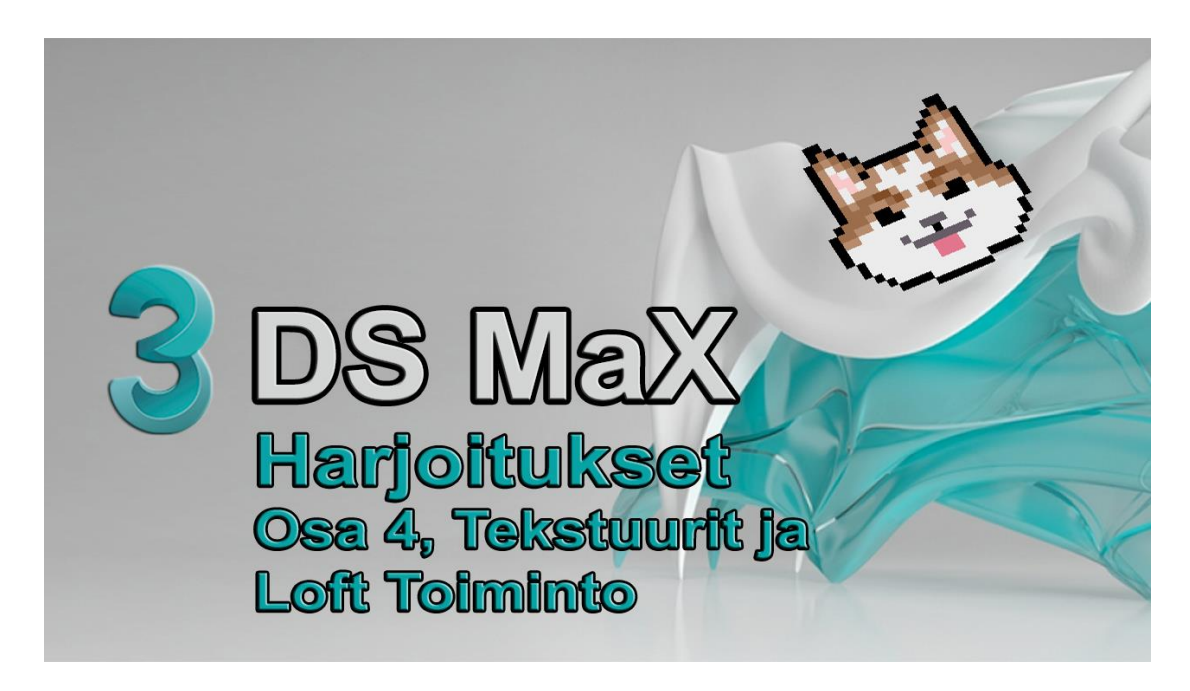

#### <span id="page-26-1"></span>**Kuva 13.** Harjoitukset Osa 4 pikakuvake.

Harjoituksen alussa katsojat mallintavat taulun kehyksenä käytettävän mallin poikkileikkauksen käyttämällä Line -työkalun Keyboard Entry:ä, antamalla sinne haluttujen pisteiden koordinaatit ja painamalla Add Point. Tämän jälkeen poikkileikkauksen yhtä kulmaa pehmennetään käyttäen Fillet -toimintoa Vertex-tasolla (Kuva 14).

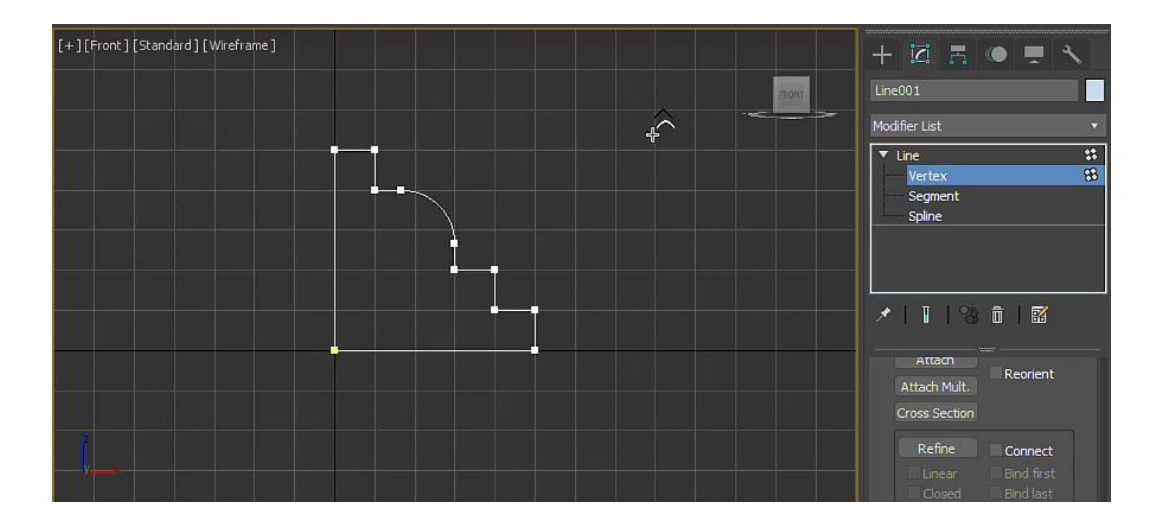

<span id="page-27-0"></span>**Kuva 14.** Kehyksen Vertex-taso.

Poikkileikkauksen valmistumisen jälkeen sen ympärille mallinnetaan kehys Rectangle -toiminnolla, joka tulee toimimaan kehyksen mittoina. Poikkileikkaus muutetaan 3D-elementiksi Loft-toiminnolla valitsemalla Get Shape ja painamalla harjoituksen alussa luotua poikkileikkausta, minkä jälkeen ohjelma mallintaa kehyksen ympärille poikkileikkausta mukailevan kehyksen (Kuva 15).

<span id="page-27-1"></span>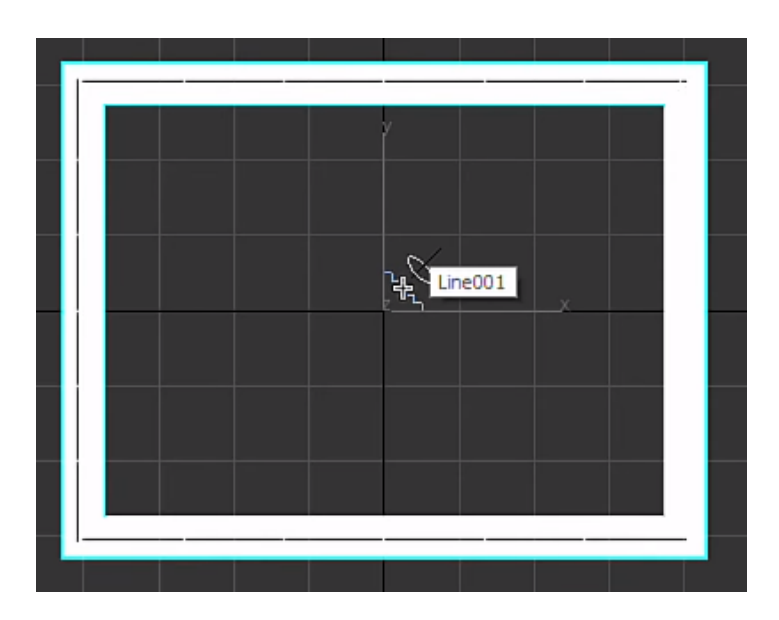

**Kuva 15.** Loft-toiminnon Get Shape.

Kehyksen jälkeen mallinnetaan vielä taulun pohjalevy käyttäen perusprimitiivi Cubea. Lopuksi taulu ja sen kehys teksturoidaan Material Editorin avulla käyttäen edellisessä videossa opittua Bitmap-toimintoa ja teksturointi ohjetta, jonka tuloksen näemmekin alla (Kuva 16).

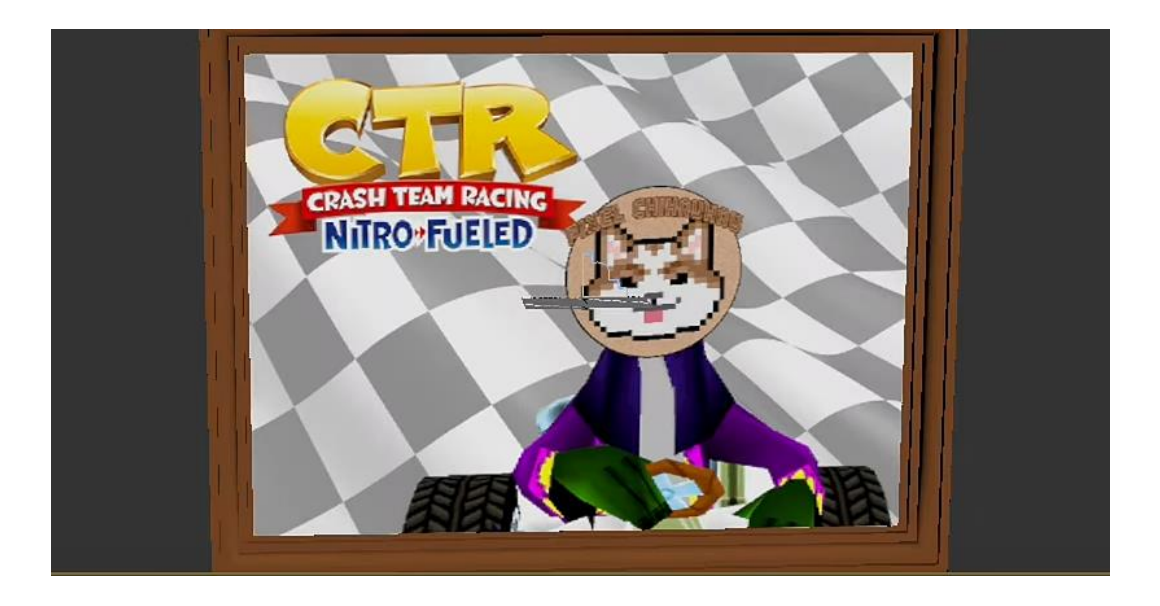

**Kuva 16.** Valmis taulu materiaaleineen.

#### <span id="page-28-1"></span><span id="page-28-0"></span>**4.6 Harjoitus 5 Loft Toiminnon Muokkaus**

Viidennessä harjoituksessa (Kuva 17) katsojat jatkavat Loft-toiminnon harjoittelua ja oppivat miten he voivat muokata sitä haluttuun muotoon mallintamalla oven kahvan. Harjoituksessa jatketaan myös 2D-geometrian luontia (Line, Circle) ja 2Dgeometrian muokkausta (Spline) Loft-toiminnon apuna.

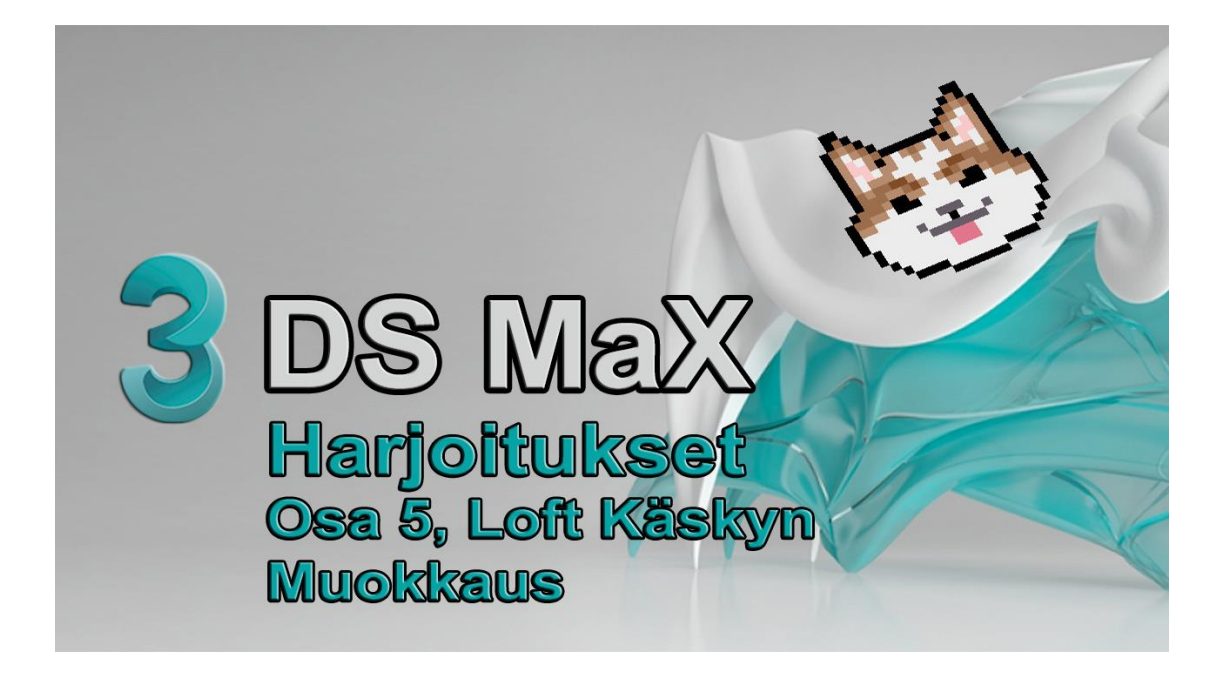

**Kuva 17.** Harjoitukset Osa 5 pikakuvake.

<span id="page-29-0"></span>Tehtävä aloitetaan mallintamalla ovenkahvan poikkileikkaus Line-työkalulla ja antamalla sille tarkat mitat Keyboard Entry-toiminnolla. Kahvan poikkileikkausta muutetaan vielä Fillet-käskyllä valitsemalla kaksi ulointa pistettä ja pyöristämällä ne. Tämän jälkeen kahvan viereen mallinnetaan ympyrä, jota Loft-toiminto käyttää mallinna sen luodessa 3D-mallin poikkileikkauksesta. Kun poikkileikkaus on muutettu 3D-malliksi siirrytään Modify Paneelille, josta valitaan Scale Deformation.

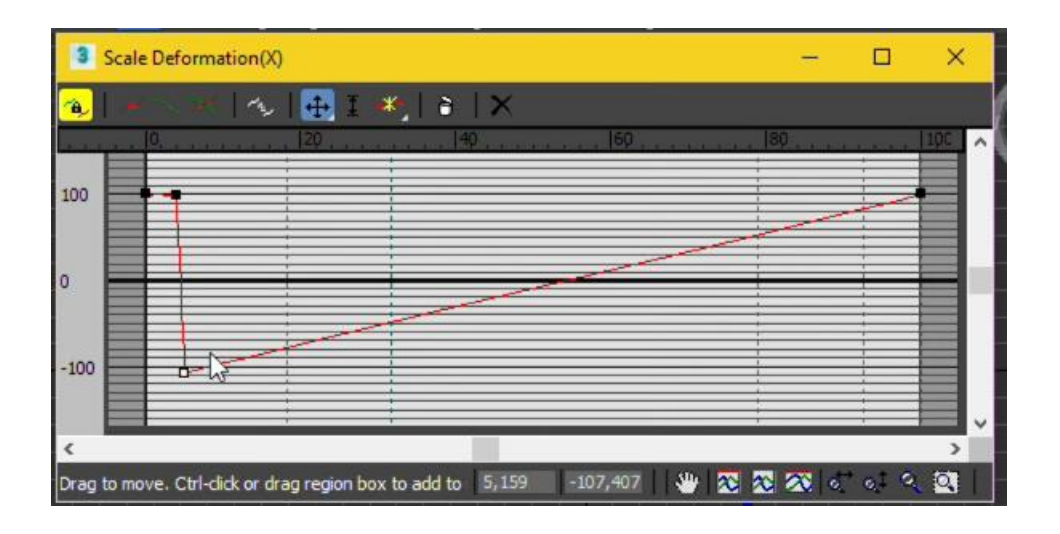

<span id="page-30-0"></span>**Kuva 18.** Scale Deformation-ikkuna.

Katsojat voivat muuttaa Loft-toiminnon luomaa mallia asettamalla ohjauskäyrälle kontrollipisteitä ja liikuttelemalla niitä haluamiinsa sijainteihin. Scale Deformationikkunassa skaalataan poikkileikkauksen kokoa ohjauskäyrän eri kohdissa (Kuva 18). Lopuksi kun kahvasta on saatu halutun näköinen, annetaan sille vielä mallille sopiva tekstuuri (Kuva 19).

<span id="page-30-1"></span>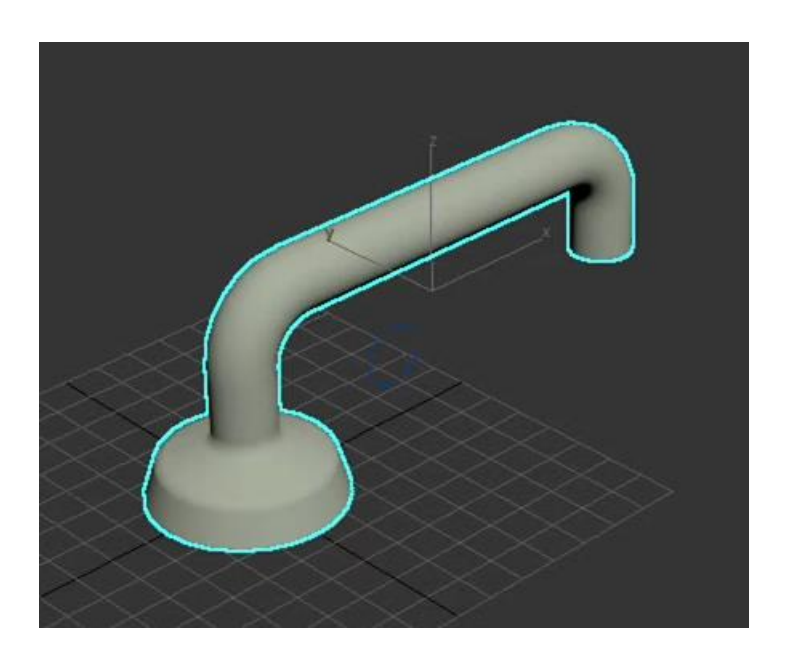

**Kuva 19.** Valmis ovenkahva perspective näkymässä.

#### <span id="page-31-0"></span>**4.7 Harjoitus 6 Boolean ja Verkkomalli**

Kuudennessa harjoituksessa (Kuva 20) mallinamme lyijykynän käyttämällä perusprimitiivejä Box, Cone ja Cylinder. Videossa käsittelemme myös koordinaattien syöttöä ja kappaleiden tarkkaa siirtämistä, sekä Boolean-operaatiota (Subtraction) ja miten voimme muokata verkkomalleja ja kuinka voimme sekä luoda, että liittää materiaaleja toisiinsa.

Tässä harjoituksessa materiaalit luodaan ensin erikseen ja liitetään sen jälkeen materiaalikarttaan, mutta ne voidaan myös tehdä heti karttaan. Katsojat pääsevät harjoittelemaan tätä harjoitus numero seitsemässä.

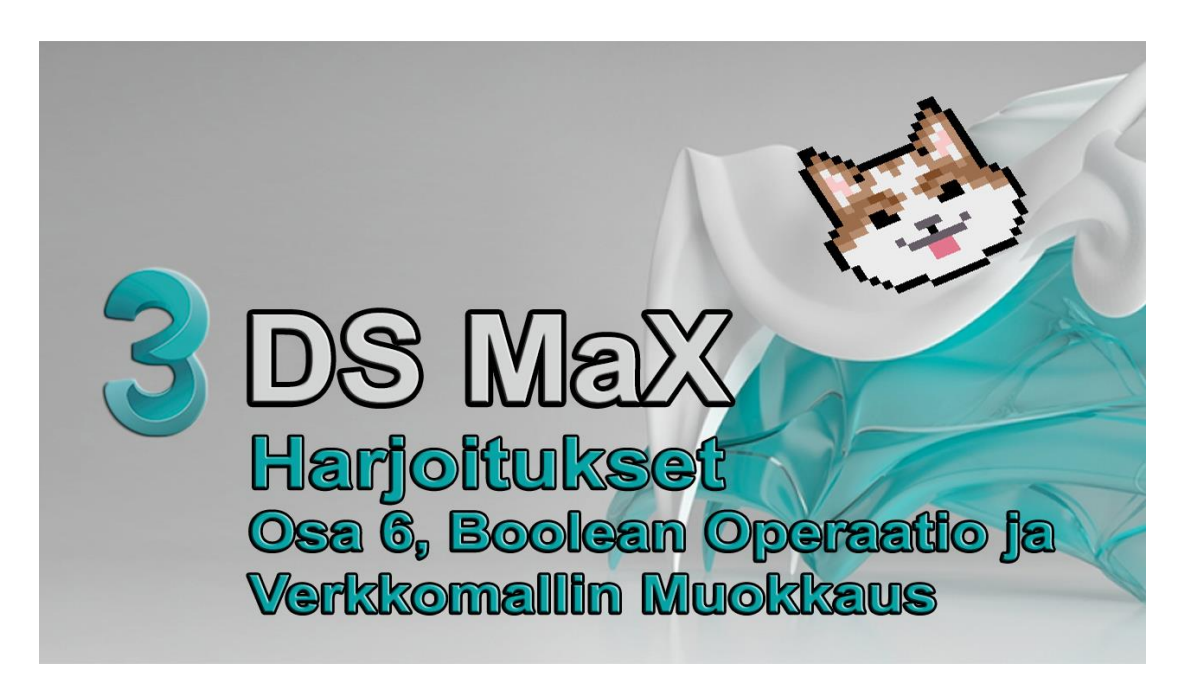

**Kuva 20.** Harjoitukset Osa 6 pikakuvake.

<span id="page-31-1"></span>Harjoituksen alussa mallinnetaan teroitin käyttäen ensin Box Objektia teroittimen rungon luomiseen. Rungon valmistuttua katsojat mallintavat teroittimen teroitinosan mallintamalla ensin tarkoilla mitoilla Cone Objekteilla kartion, joka siirretään rungon sisään. Tämän jälkeen runkoon tehdään teroitinosan muotoinen reikä Boolean Subtract **-**operaatiolla, joka kartiota painettaessa poistaa elementin muotoinen alueen ulkopuolisesta elementistä. Kun teroitin on saatu valmiiksi, aloitetaan lyijykynän luonti mallintamalla Cylinder Objektilla sylinteri. Kynän varsiosalle annetaan lyijykynälle ominaiset kuusi kylkeä objektin parametreista. Teroitettu pää saavutetaan liikuttamalla kynän varsi teroittimen sisään ja käyttämällä Boolean operaation Subtract-toimintoa, jolloin teroitinosa katoaa, mutta teroittaa sen sisällä olleesta varren osasta halutun lyijykynän teroitetun osan. Näin kynän geometria on valmis. Kynälle annetaan vielä Polygon tasolla kolme eri ID:tä, joita katsojat käyttävät elementin teksturoinnissa apuna (Kuva 21).

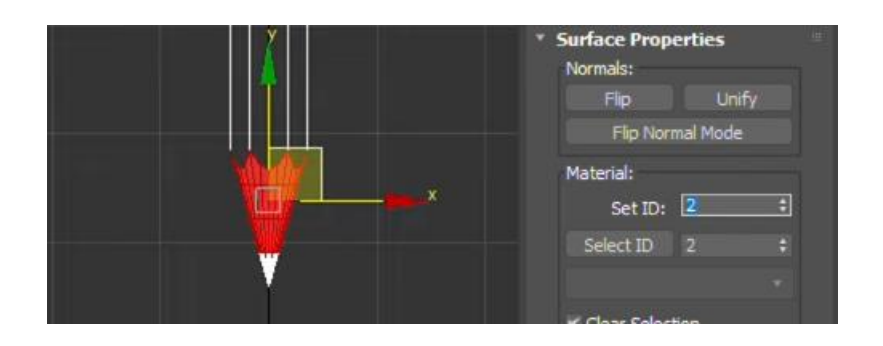

#### <span id="page-32-0"></span>**Kuva 21.** Kynän alimateriaalit.

Kynän teksturointi suoritetaan käyttämällä yhtä materiaalia, jolle on luotu materiaalikartta Material Editorin Multi/Sub-Object:lla. Kuvasta 22 näkyy, kuinka materiaalikarttaan annetaan määräksi elementin ID määrä (tässä tapauksessa kolme) ja niille annetaan alimateriaalin sijoituspaikkaa ja alimateriaalia kuvaava nimi (Lyijy, Pää ja Varsi).

<span id="page-32-1"></span>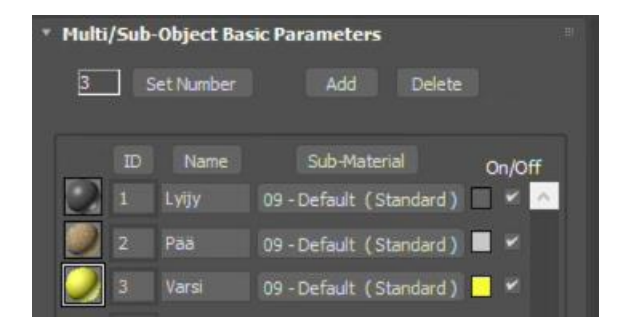

**Kuva 22.** Alimateriaalien parametrit.

Kun materiaali on valmis, vedetään se elementtiin, jolloin ohjelma teksturoi sen lyijykynän ID:n mukaan (Kuva 23).

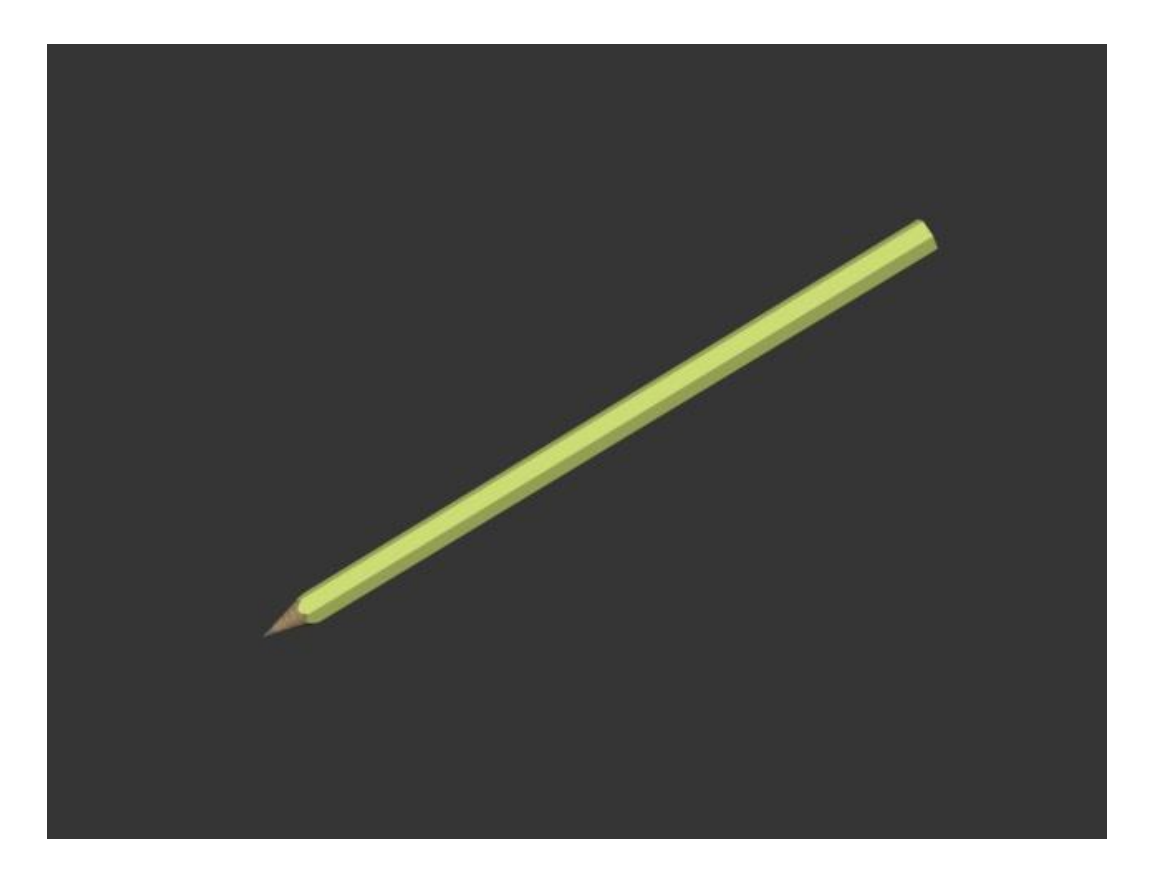

**Kuva 23.** Valmis lyijykynä renderöitynä.

#### <span id="page-33-1"></span><span id="page-33-0"></span>**4.8 Harjoitus 7 Taper ja Multi/Sub-Object**

Seitsemännessä harjoituksessa (Kuva 24) mallinnamme videoprojektorin käyttämällä Parametrisiä muokkauskäskyjä ja Shape Mergeä. Jatkoimme vielä myös Lathe-toiminnon käsittelyä näyttämällä, kuinka muokkaamme sen mallinnussuuntaa ja -paksuutta. Videolla käsiteltiin näiden toimintojen lisäksi sitä, kuinka katsojat voivat luoda tekstuuri/materiaalikarttoja Multi/Sub-Object:lla ja käyttää tätä materiaalia useiden elementtien samanaikaiseen teksturointiin.

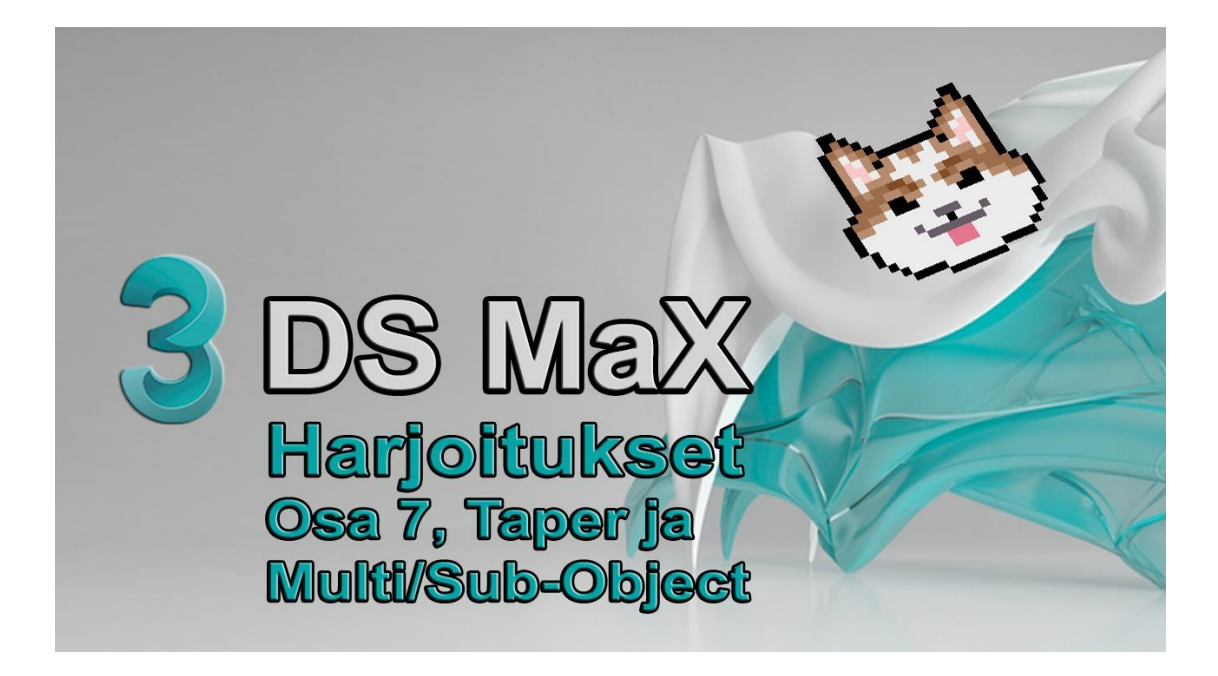

**Kuva 24.** Harjoitukset Osa 7 pikakuvake.

<span id="page-34-0"></span>Harjoituksen alussa katsojat mallintavat videoprojektorin rungon Chamfer Box elementistä ja lähtevät muokkaamaan sitä Taper ja FFD Box -toiminnoilla haluttuun muotoon (Kuva 25). FFD-muuntimissa numerosarja kertoo, kuinka monta kontrollipistettä on käytettävissä. Esimerkiksi FFD 3x3x3 -käskyllä on kaikkien akseleiden suunnassa kolme kontrollipistettä. FFD Box- muuntimella voidaan sen sijaan säätää jokaisen kolmen akselin suunnassa kontrollipisteiden lukumäärää.

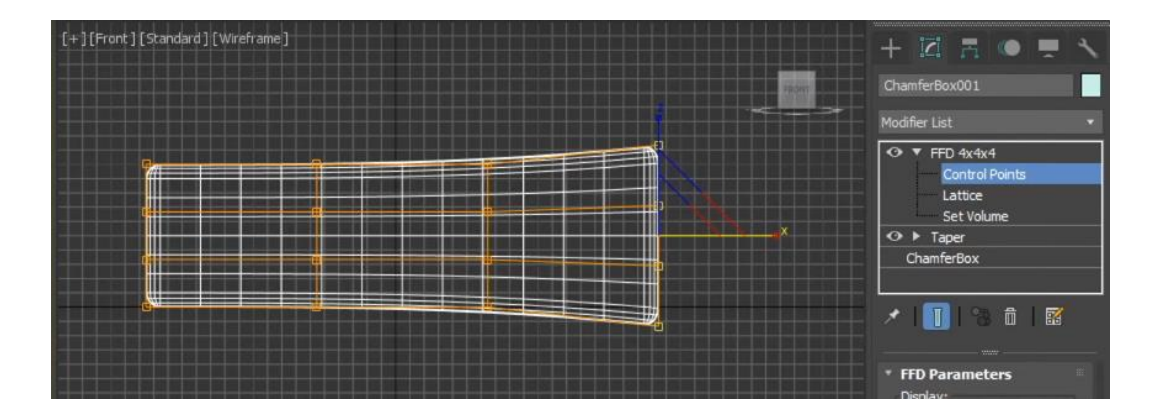

<span id="page-34-1"></span>**Kuva 25.** FFD-modifier.

Tämän jälkeen katsojat luovat poikkileikkauksen Line-työkalulla, joka tulee toimimaan projektorin linssinä. Kuin poikkileikkaus on saatu valmiiksi käytetään Lathetoimintoa luomaan siitä 3D-elementti x-akselin suunnassa (Kuva 26) ja lopuksi edellä mainitun toiminnon aiheuttama pieni reikä linssissä tukitaan Cap Hole-toiminnolla. Linssin valmistuttua mallinnetaan projektorin jalat samoilla toiminnoilla kuin linssi.

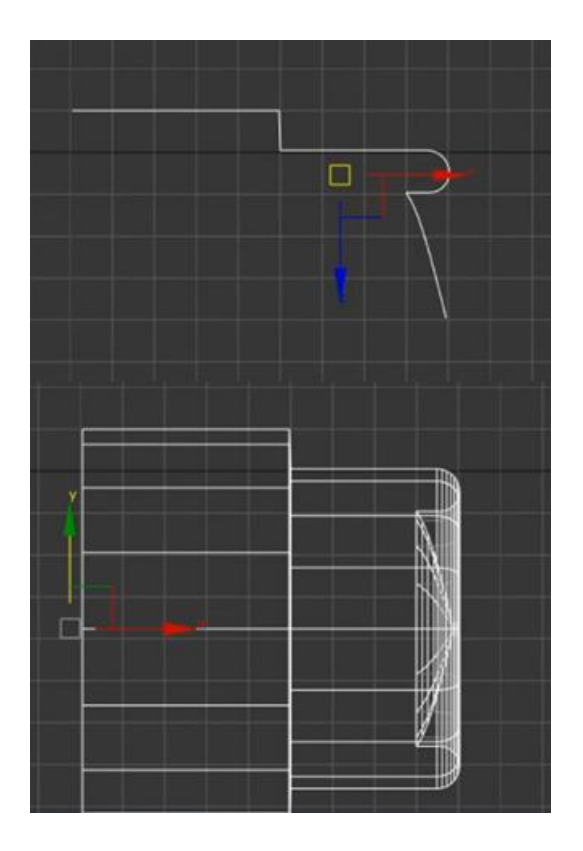

**Kuva 26.** Linssin poikkileikkaus ja valmis linssi.

<span id="page-35-0"></span>Elementtien valmistuttua siirrytään luomaan projektorin tekstuureita Multi/Sub-Object:lla, joita tehdään yhteensä kolme kappaletta. Multi/Sub-Object materiaali antaa käyttäjälle mahdollisuuden määrittää useita erilaisia materiaaleja geometrian alaobjektitasolla (Autodesk Inc. 2019). Materiaalit liitetään elementteihin, jossa ne teksturoivat elementin sille aiemmin annetun ID:n avulla (Kuva 27).

<span id="page-36-0"></span>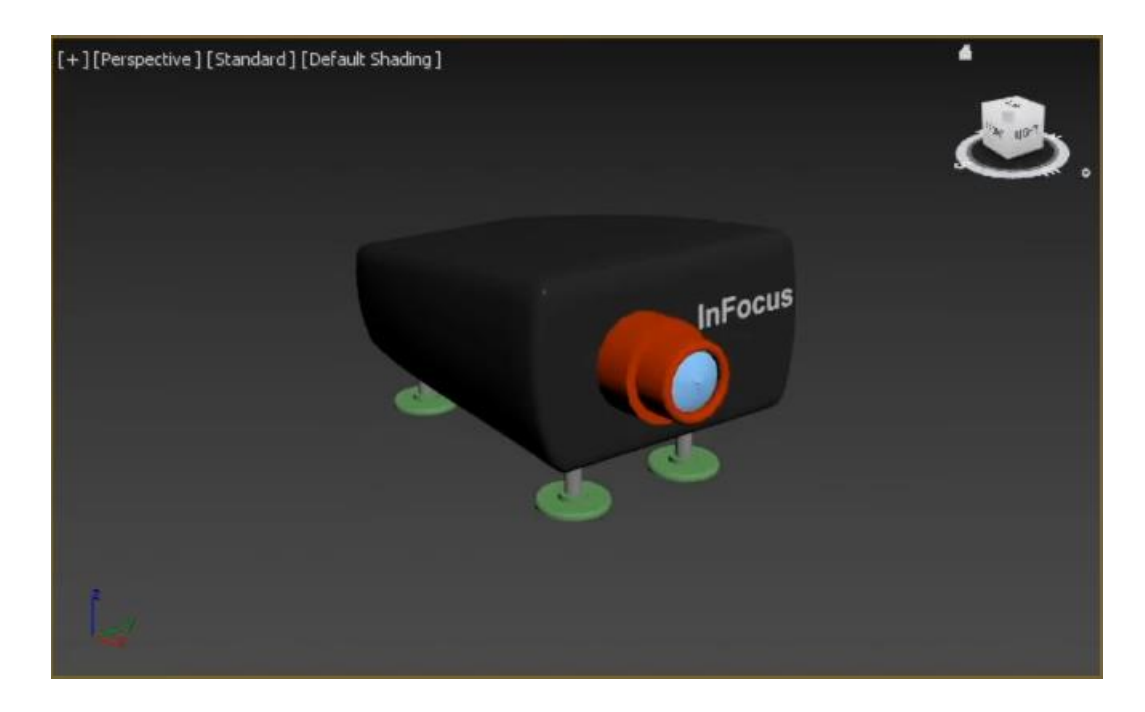

**Kuva 27.** Valmis videoprojektori.

#### <span id="page-37-0"></span>**4.9 Harjoitus 8 Nurbs**

Kahdeksannessa harjoituksessa (Kuva 28) opetusteemoina toimivat NURBS-käyrien luonti ja muokkaus, NURBS-käyrien muuntaminen NURBS-pinnoiksi, NURBS-pintojen käsittely, sekä materiaalien luonnin ja muokkauksen harjoittelemisen jatkaminen. Näiden toimintojen harjoittelu toteutettiin luomalla Iittala tyylinen maljakko ja teksturoimalla se läpinäkyvän lasin näköiseksi.

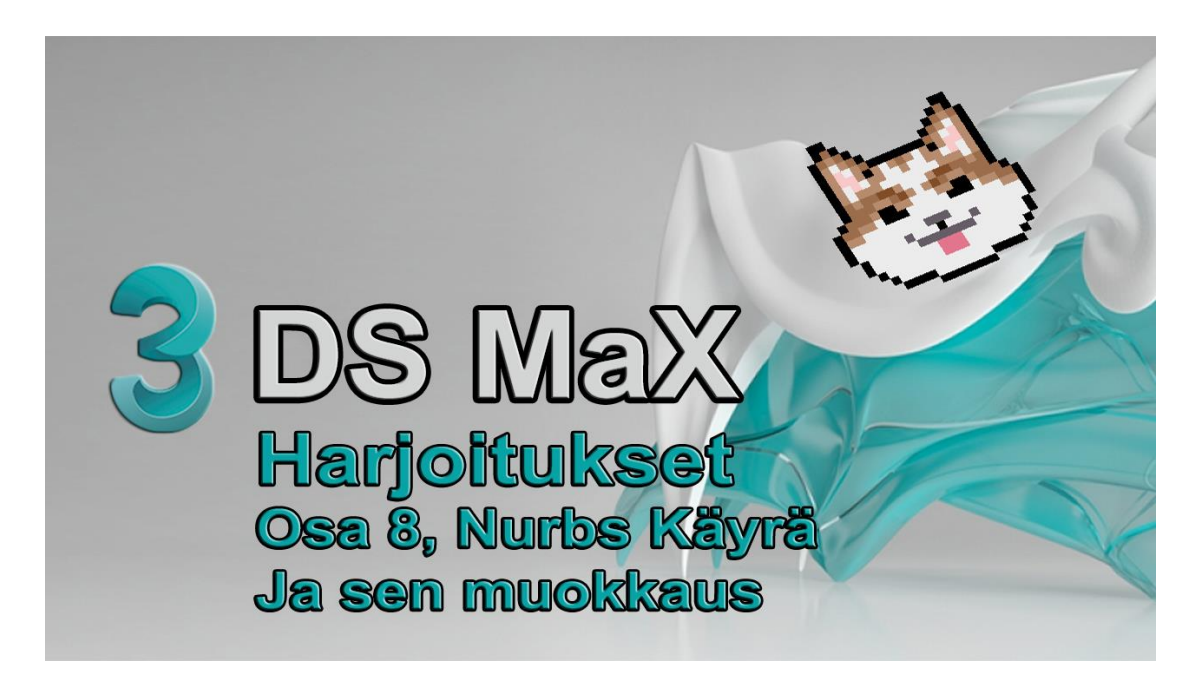

**Kuva 28.** Harjoitukset Osa 8 pikakuvake.

<span id="page-37-1"></span>Yksi tapa mallintaa 3ds Max:lla on käyttää NURBS (Non-Uniform Rational Basis Splines) -pintoja ja käyriä. NURBS on alan standardi, jota käytetään monenlaisten pintojen suunnitteluun ja mallintamiseen. Erityisesti se soveltuu hyvin monimutkaisten käyrien ja pintojen mallintamiseen. Harjoitus aloitetaan piirtämällä ohjelman Top-näkymään maljakon poikkileikkaus Point Curve -toiminnolla, jonka jälkeen se kloonataan NURBS Creation Toolbox:n avulla luomaan maljakon ulkoreuna (Kuva 29).

Kloonauksen jälkeen poikkileikkaukset kopioidaan vielä kerran ja nostetaan ylöspäin toimimaan maljakon yläreunana, mikä jälkeen kopiot kytketään toisiinsa. Maljakon pinnat luodaan Create U-Loft Surface -toiminnolla ulkopinnasta aloittaen, siirtyen ulkopinnalle ja lopuksi pintojen väliin jäänyt osa. Kun nämä ovat suoritettu voidaan pohja sulkea Cap Surface:lla.

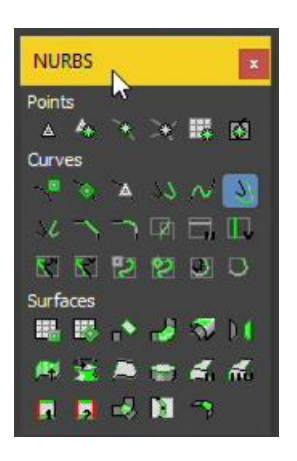

**Kuva 29.** NURBS hallintatyökalu.

<span id="page-38-0"></span>Mallin valmistuttua siirrytään tekstuurien luontiin Material Editor:sta. Materiaali muutetaan alkuun Anisotropic-tyyppiseksi ja sille annetaan sininen väri diffusekohdasta, ja samasta kohtaa annetaan myös materiaalille kirkkaus (Specular) ja kiiltävyys (Glossiness) Anisotropic Basic Parameters -kohdan Specular Level- ja Glossiness-säätimillä. Tämän jälkeen materiaaliin liitetään kuva toimimaan heijastuksena käyttämällä Bitmap-materiaalikarttaa. Kun materiaalin työstö on valmis se liitetään maljakkoon (Kuva 30).

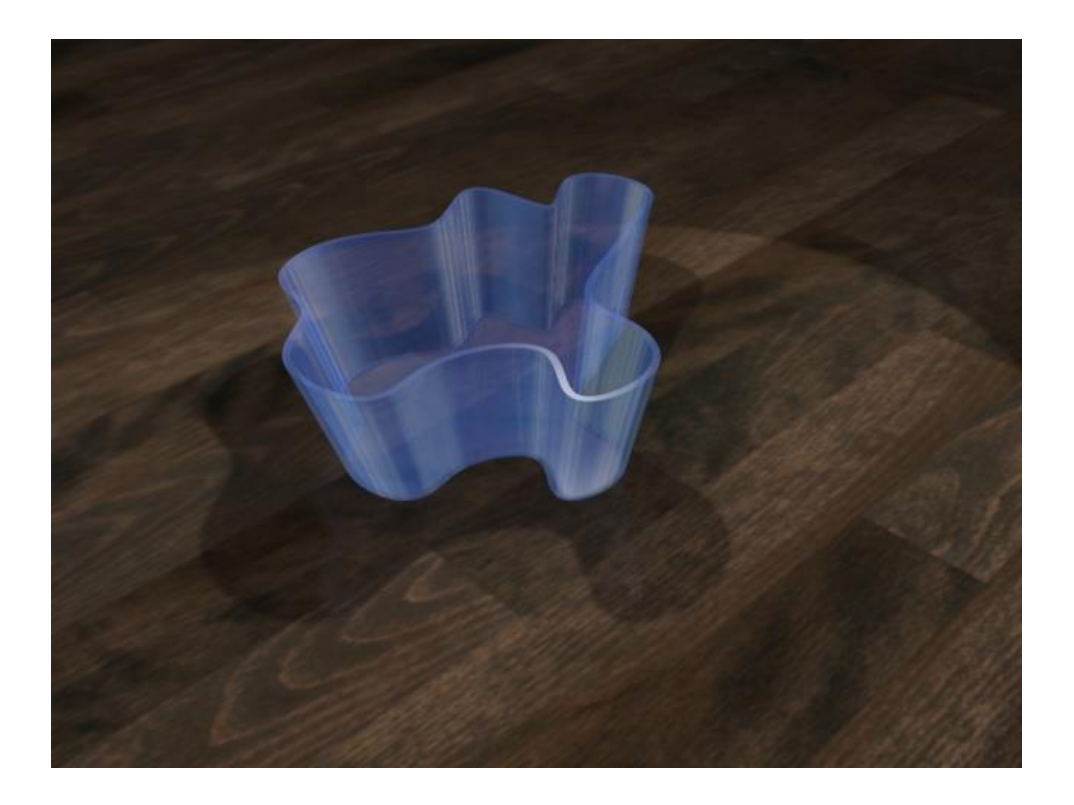

**Kuva 30.** Valmis maljakko renderöitynä.

## <span id="page-39-1"></span><span id="page-39-0"></span>**4.10 Harjoitus 9 Partikkelit ja sään Luonti**

Harjoituksessa yhdeksän (Kuva 31) katsojat oppivat kuinka he voivat luoda pienen sadekuuron, johon vaikuttaa myös tuuli. Sadekuuro saadaan aikaiseksi Spray-partikkelisysteemillä ja tuuli Wind avaruuspoimulla (Space Warp).

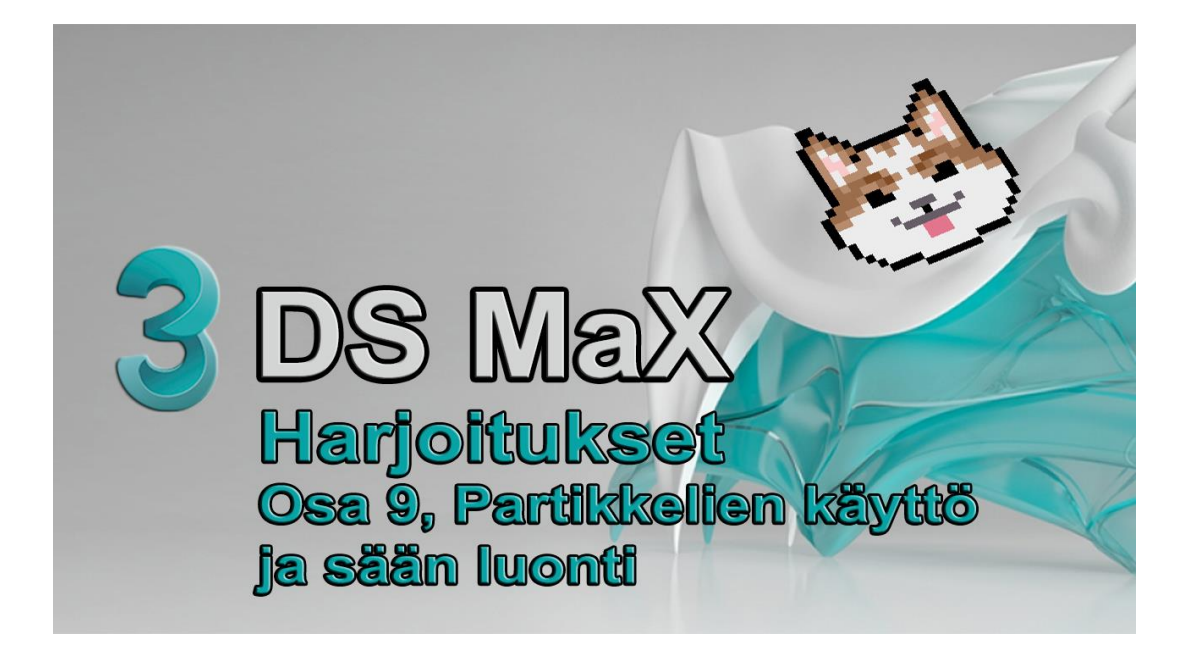

**Kuva 31.** Harjoitukset Osa 9 pikakuvake.

<span id="page-40-0"></span>Harjoitus aloitetaan mallintamalla tarkoilla mitoilla Box-objekti, joka toimii harjoituksessa huoneena, johon sadekuuro tullaan myöhemmin sijoittamaan havainnollistamisen helpottamiseksi. Kun huone on valmis, käännetään sen sivut toisin päin Flip Normals -toiminnolla, jolloin laatikon sisäpinnat ovat näkyviä ja ulkopinnat läpinäkyviä. Ennen sään luomista huoneen kattoon sijoitetaan yksi Omni valo toimimaan valonlähteenä. Varsinainen sade ja tuuli luodaan Top-näkymään sijoitettavalla Spray-objektilla, jolle on annettu tarkat arvot sateen nopeudelle, pisaroiden koolle, määrälle, sekä sille kuinka elävästi ne käyttäytyvät (Kuva 32).

<span id="page-40-1"></span>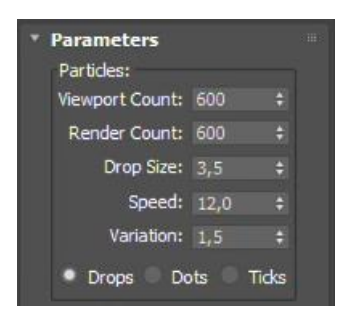

**Kuva 32.** Spray-emitterin parametrit.

Liikkeen saavuttamiseksi katsojat siirtyvät ohjelman aikajanalle Frame 30 kohtaan, jonka aikana sade näkyy parhaiten. Sateen luonnin jälkeen katsojat luovat vielä tuulen Left-näkymään ja antavat sille sen voimakkuutta kuvaavan arvon, sekä missä suunnassa se puhaltaa Rotate työkalulla. Lopuksi tuuli kytketään sateeseen Bind To Space Warps -työkalulla. Kun katsojat renderöivät Frame:t 0-30 voivat he nähdä kuinka sade liikkuu/elää ja sataa viistosti tuulen voimasta. Kuvasta 33 näkyy, kuinka Wind-objekti vaikuttaa Spray-emitteriin.

<span id="page-41-0"></span>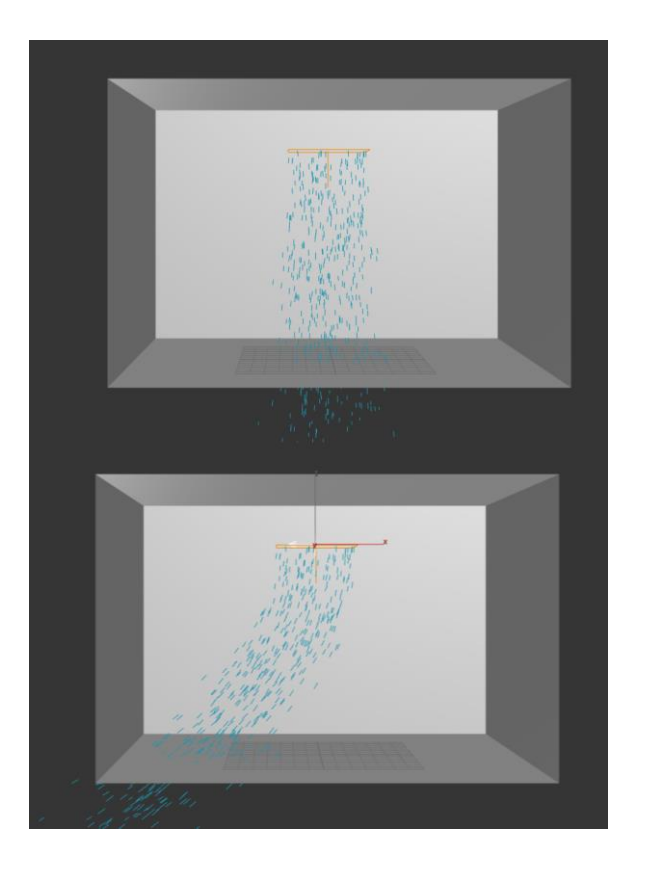

**Kuva 33.** Sade ennen Wind-objektia ja sen jälkeen.

#### <span id="page-42-0"></span>**4.11 Harjoitus 10 Xtrude, UVW ja FFD-muokkaimet**

Harjoitustehtävässä kymmenen (Kuva 34) katsojat harjoittelevat pursottamista (Extrude), parametristen muokkainten käyttöä (Noise), Free Form Deformation muokkainten käyttöä (FFD-muokkaimet), verkkopinnan muokkausta aliobjektitasolla (Vertex, Polygon), transformaatioiden käyttöä (Scale, Rotate), peilaamista (Mirror), valmiiden ja omien materiaalien käyttöä, materiaalien asettelua (UVW Mapping), sekä valojen käyttöä ja asettelua (Target Spot, Omni). Nämä asiat tulevat tutuiksi katsojille mallintamalla pöydälle avatun kirjan, jossa on teksturoidut sivut, sekä kannet.

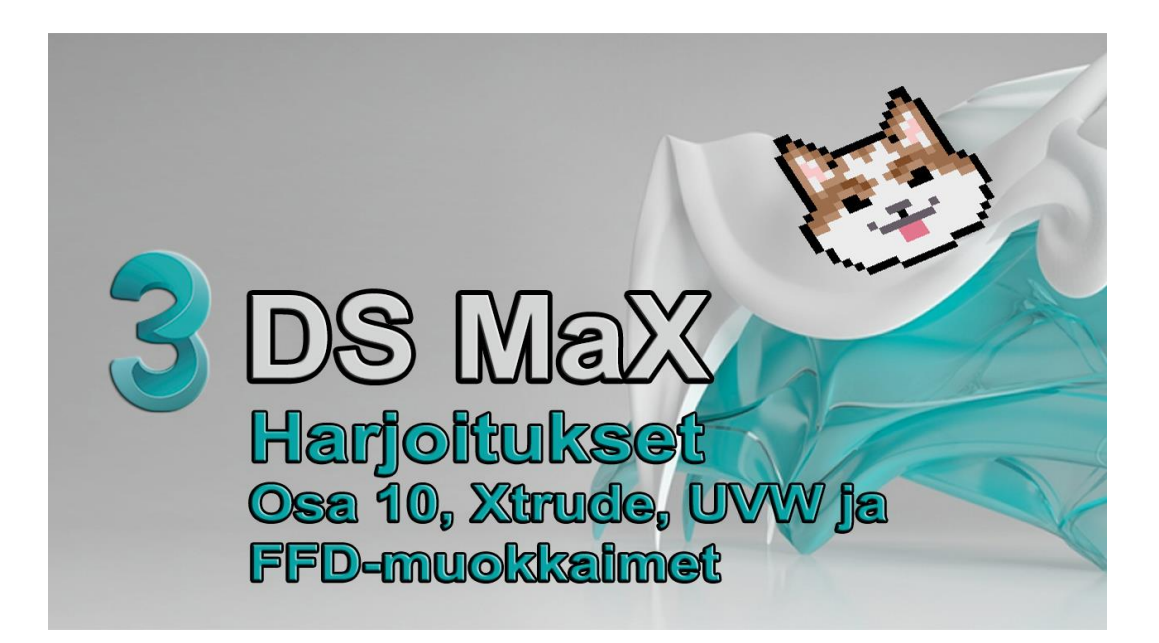

**Kuva 34.** Harjoitukset Osa 10 pikakuvake.

<span id="page-42-1"></span>Harjoitus aloitetaan mallintamalla ensin tarkoilla mitoilla kirjan toinen puolisko Box-objektilla, joka peilataan toimimaan kirjan toisena puoliskona myöhemmin harjoituksessa. Kirjan puoliskon esimallinnuksen jälkeen aloitetaan sen muokkaus FFD-muokkaimella, johon asetaan Set Number of Points kontrollipisteiden määrän lisäämiseksi. Tämän jälkeen katsojat valitsevat vasemman reunan alanurkan nurkkapisteet suorakaidevalinnalla ja varmistavat, että myös takareunan nurkkapiste

tulee valituksi, jonka jälkeen kirjan puolikkaaseen tehdään viisto reuna avattua sivua muistuttamaan Move-työkalulla.

Jotta kirjan sivuista saataisiin rosoiset, liitetään siihen Noise Modify, mutta jotta kirjan oikea puolikas ei olisi rosoinen se pitää seuraavaksi tasoittaa. Tasoitus toteutetaan valitsemalla Convert to Editable Mesh ja valitsemalla kaikki oikean reunan pisteet Front-näkymästä ja skaalaamalla valittuja Vertex-pisteitä Select and Non-Uniform Scale -käskyllä (Kuva 35). Tämän jälkeen kirjan puolikas taivutetaan kaarevaan muistuttamaan sivuja FFD 4x4x4 -muokkaimella. Nyt kun puolikas on valmis se kopioidaan Mirror -käskyllä ja siirretään kirjan toiseksi puoliskoksi käyttäen 3D Snap -toimintoa ja End Point pakotusta.

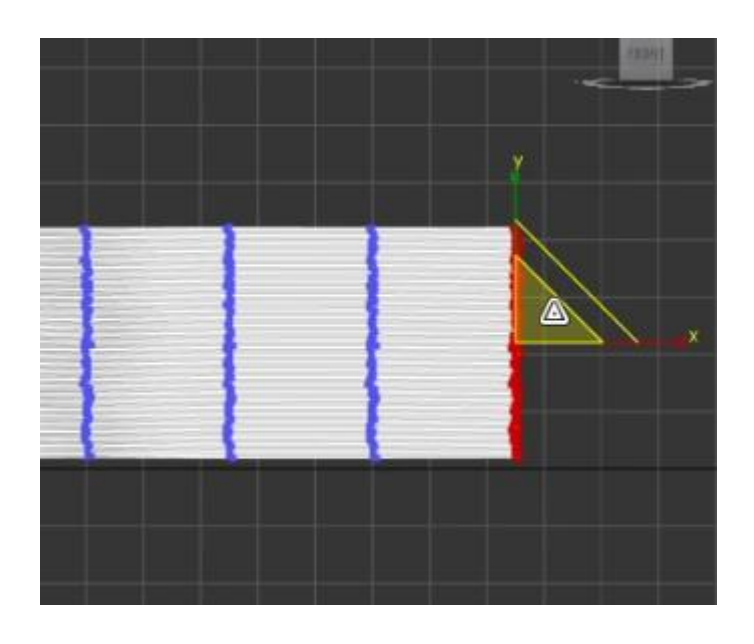

**Kuva 35.** Kirjan oikean reunan tasoitus.

<span id="page-43-0"></span>Seuraavaksi katsojat aloittavat kirjan kannen mallintamisen Line toiminnolla. Kun poikkileikkaus on saatu valmiiksi pursotetaan se 3D-elementiksi Extrude-toiminnolla, jonka Amount-kohtaan annetaan arvoksi 320 yksikköä. Jos kirjan kannet eivät ole linjassa kirjan sivujen kanssa, siirretään se Move-työkalulla oikeaan kohtaan.

Kun tämä on tehty katsojat luovat omat materiaalit Material Editor:ssa. Pöytätasolle ja kirjan kansille käytetään valmiita materiaaleja ja Bitmap-toimintoa. Jotta katsojat voivat nähdä materiaalin jo ennen renderöintiä napsauttavat he Show Map In Viewport -painiketta. Seuraavaksi katsojat liittävät materiaaliin Mappaus-koordinaatit (Mapping Coordinates) valitsemalla Modify-paneelin UVW Mapping -käskyn. Nyt bittikartta näkyy sivulla, mutta se on kuitenkin asemoitu hieman väärään paikkaan. Se saadaan oikeaan paikkaan Coordinates-kohdan Offset-säätimillä. Tämän jälkeen katsojat voivat tehdä kirjan toisen sivun käyttäen samoja metodeja. Kirjan kansille tehdään vielä oma materiaali. Toisin kuin aiemman materiaalin luonnissa katsojat käyttävät tällä kertaa Mtl Library:ä materiaalin teossa. (MTL Library on 3ds Max ohjelman mukana tuleva materiaalikirjasto, josta löytyy erilaisia kuvia esimerkiksi lasista, nahkasta, jne, joita on helppo käyttää tekstuureina.) Täältä katsojat valitsevat Diffuse-kohtaan Map#41 (mars.jpg) kuvan, joka rajataan ennen sen lisäämistä elementtiin Bitmap Parameters kohdan Bitmap Parameters rolloutin alta Cropping/Placement kohdan View Image -painiketta painamalla (Kuva 36).

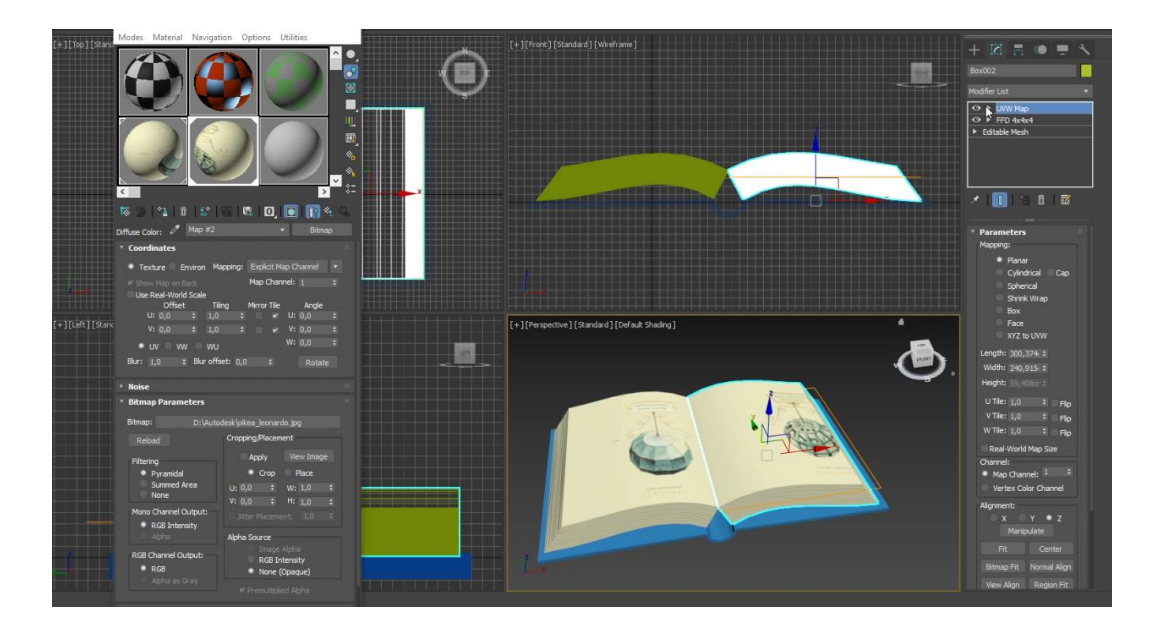

**Kuva 36.** Materiaalien lisäys ja siirto UVW.

<span id="page-44-0"></span>Katsojat mallintavat seuraavaksi tason Plane Objektilla, jonka päällä kirja tulee lepäämään. Pöytälevylle annetaan myös oma laudoitetun puun tekstuuri, joka löytyy MTL Library:sta nimellä Wood\_Old.jpg. Koska puunkuvio on hieman liian harva, kasvatetaan sitä Tiling arvolla, joka kertoo ohjelmalle, kuinka monta kertaa Bitmap sovitetaan elementin pinnalle; tässä tilanteessa kaksi kertaa.

Viimeiseksi malliin lisätään valo ja varjostus Target Spot -käskyllä ja Omni-valolla Front-näkymässä. Katsojat muuttavat spottivalon värin valkoisesta kellertäväksi antaen lämpimämmän valaistuksen ja siihen kytketään heittovarjot Cast Shadows valinnalla. Lopuksi Omni-valo sijoitetaan pöydän lähelle toimimaan täytevalona ja sille annetaan Multiplier arvoksi 0,4 (Kuva 37).

<span id="page-45-0"></span>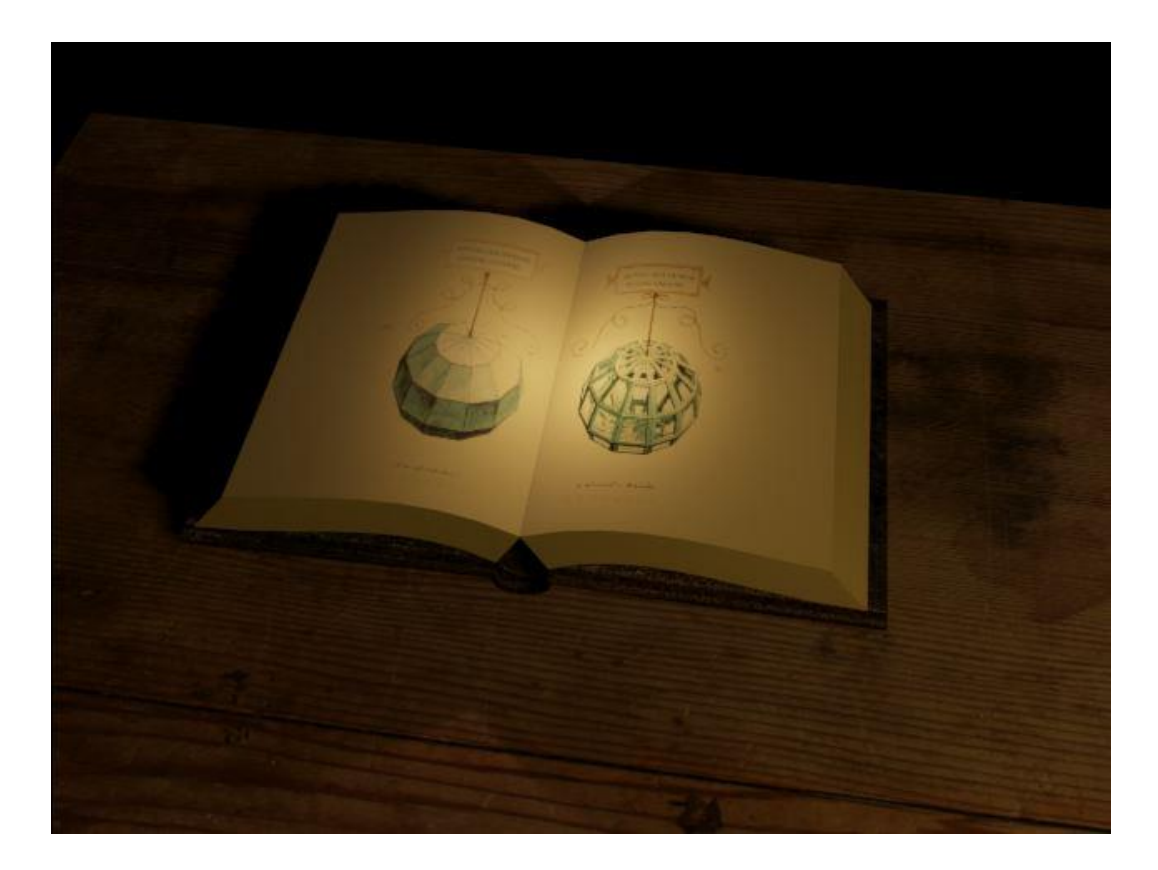

**Kuva 37.** Renderöity malli valaistuksen ja materiaalien kanssa.

#### <span id="page-46-0"></span>**4.12 Harjoitus 11 Huonetilan luonti**

Viimeisessä harjoitustehtävässä (Kuva 38) katsojat pääsevät käyttämään kaikkia kurssin aikana opittuja tekniikoita ja perusteita mallintamalla huonetilan. Tähän huonetilaan tuodaan katsojien aiemmin mallintamat elementit, jonka lisäksi tilaan lisätään valaistus. Harjoituksen lopussa katsojat suunnittelevat animaatioreitin, jota pitkin kamera liikkuu esitellen toteutetun huonetilan sisustuksen. Harjoituksessa käsiteltävät teemat ovat valmiiden mallien objektien käyttö, materiaalien liittäminen ja käsittely, valaistuksen luonti ja muokkaus, sekä lopuksi animaation luonti.

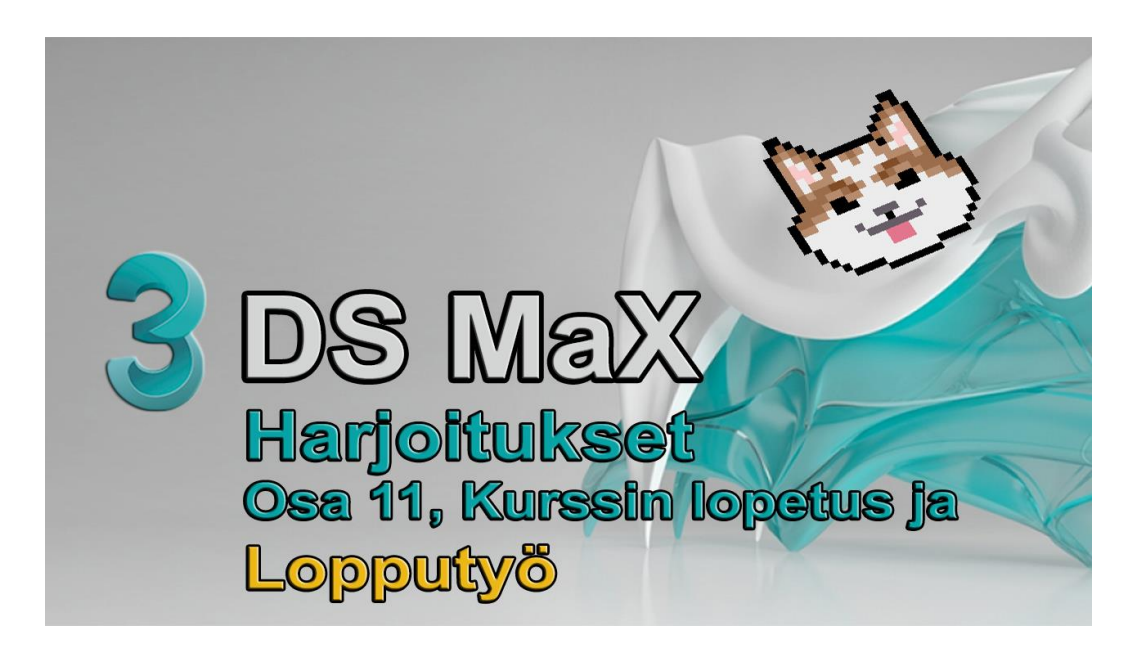

#### <span id="page-46-1"></span>**Kuva 38.** Harjoitukset Osa 11 pikakuvake.

Harjoitus aloitetaan piirtämällä huoneen lattia ohjelman Top-näkymään Plane-objektilla. Lattian mallinnuksen jälkeen katsojat monistavat lattian toimimaan huoneen kattona ja luovat huoneen kaksi seinää tarkoilla mitoilla, jotka he siirtävät paikoilleen Move-työkalulla.

Seuraavaksi katsojat tuovat aiemmin luodut mallit huonetila projektiin. Katsojat pystyvät tuoda mallit kolmella eri tavalla. Yksi vaihtoehto on käyttää File-valikon Xref Scene-käskyä, joka tuo viitetiedostona koko mallin. Tämän vaihtoehdon huono puoli tässä tilanteessa on se, että mallia ei voida siirtää oikeaan paikkaan, koska viitepiirustuksen objektit säilyttävät alkuperäisen paikkansa. Toinen ja käyttökelpoisempi vaihtoehto on käyttää File-valikon Xref Objects-käskyä, jolla tuodaan myös viitetiedostotekniikalla mallit. Erona edelliseen on kuitenkin se, että tuontivaiheessa voidaan valita, mitkä tiedoston objektit tuodaan huonetilaan. Mikäli alkuperäiseen tiedostoon – esimerkiksi pöytään – tehdään muutoksia, päivittyvät muutokset myös huonetilamalliin. Kolmas vaihtoehto on käyttää File-valikon Merge-käskyä, jolla suoraan liitetään tiedoston valitut objektit osaksi emäpiirustusta eli tässä tapauksessa huonetilaa (Kuva 39). Tällöin tuontiobjekteja voidaan käsitellä kuten mitä tahansa huonetilan objekteja. Tässä harjoituksessa katsojat käyttävät kolmatta File/Merge vaihtoehtoa, koska monet edellä mainittujen liittämis- tekniikoiden negatiiviset piirteet on minimoitu siinä. Kun vanhemmat elementit tuodaan projektiin, katsojat valitsevat kaikki elementin objektit ja ne liitetään yhdeksi ryhmäksi käsittelyn helpottamiseksi Group toiminnolla. Kun katsojat ovat tuoneet kaikki elementit projektiin, siirtyvät he sijoittamaan ne heille mieleisimpiin paikkoihin projektissa. (Illikainen 2004.)

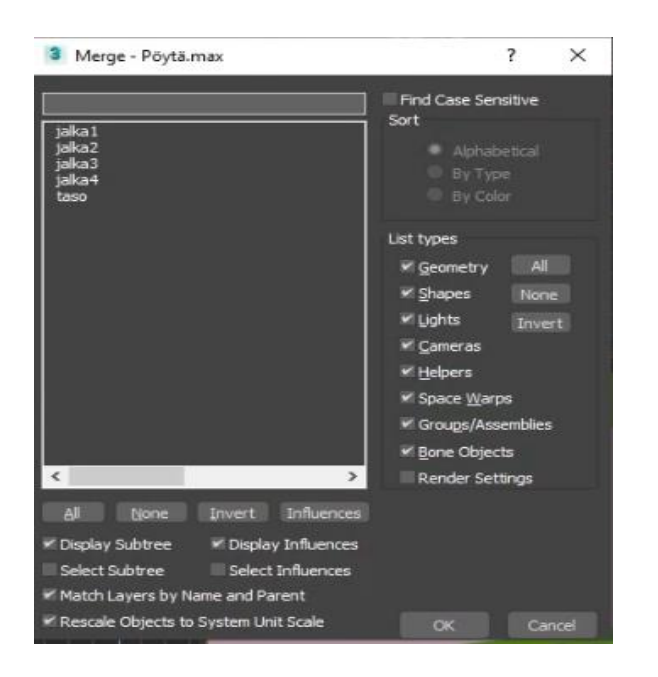

#### <span id="page-47-0"></span>**Kuva 39.** Merge toiminto.

Projektin seuraava vaihe on teksturoida materiaalit, joihin ei ole vielä annettu tekstuureja, kuten esimerkiksi ensimmäisen harjoituksen pöytä. Materiaalin liittäminen suoritetaan Material Editorin Map Browser-ikkunasta ja siitä johtaen MTL Library:sta. Katsojat valitsevat MTL Librarysta Wood\_Burload ja liittävät sen pöytään kuten aiemmissa harjoituksissa. Kun materiaali on liitetty voivat katsojat kokeilla näkymän renderöimistä tarkastellakseen miltä elementti näyttää todellisuudessa. Mikäli ohjelma antaa virheilmoituksen on katsojia ohjeistettu lisäämään pöytään UVW Mapping -käsky Modify-paneelista ja valitsemaan Mapping-tavaksi esimerkiksi Box, jonka jälkeen näkymä renderöidään uudelleen. Seuraavaksi katsojat teksturoivat lattian käyttäen MTL Librarystä Wood-Cedfence antaen sille samalla tarkemmat arvot (Kuva 40), jonka jälkeen he toteuttavat seinien teksturoinnin samalla tavalla, mutta valitsemalla Concrete\_stucco puu materiaalin sijasta.

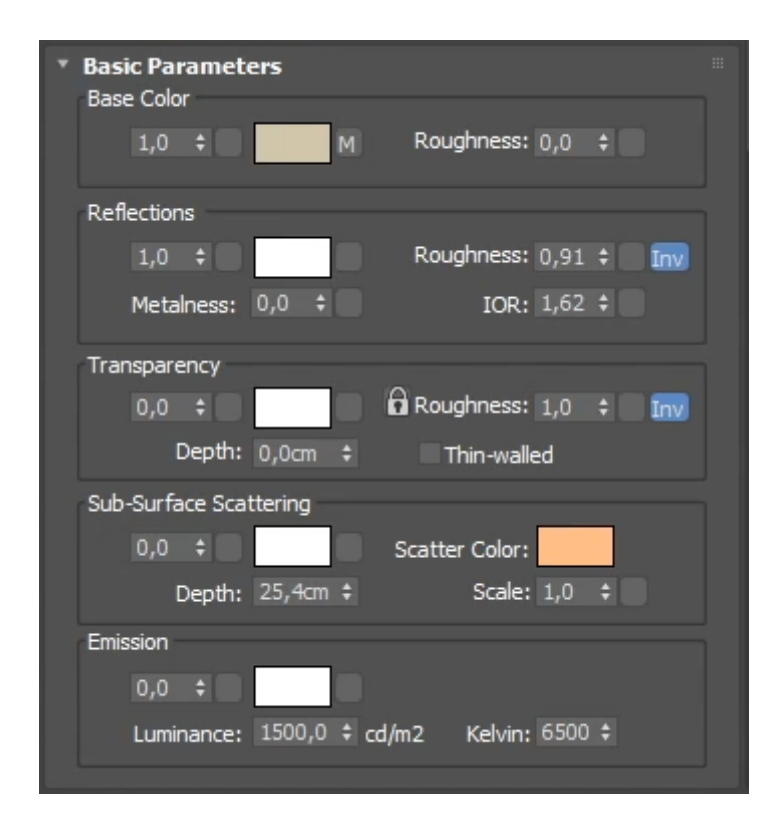

#### <span id="page-48-0"></span>**Kuva 40.** Lattian parametrit.

Lattian ja seinien teksturoinnin jälkeen katsojat siirtyvät teksturoimaan lasit ja peilin. Näistä elementeistä peili teksturoidaan käyttämällä Raytrace materiaalityyppiä ja muuttavat heijastuman värin harmaaksi. Raytrace vaatii paljon laskentatehoa renderöitäessä mutta sillä onnistutaan kuitenkin saavuttamaan luonnollisempi lopputulos muihin kevyempiin tapoihin verrattuna. Lasin peilaus-efekti saavutettiin Raytrace-materiaalilla ja Reflection-asetusta hyödyntämällä (Kuva 41).

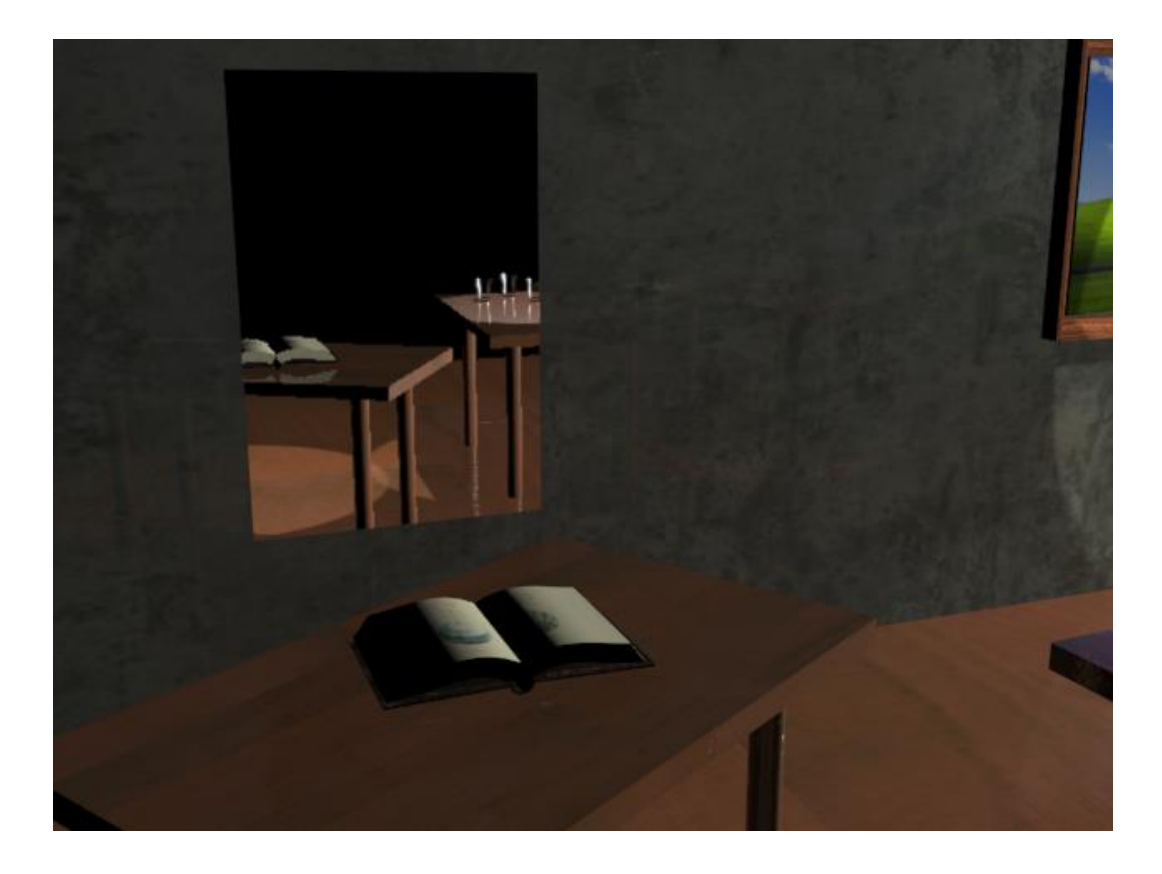

## <span id="page-49-0"></span>**Kuva 41.** Lasin peilaus.

Lasien teksturointi suoritetaan käyttämällä valmista lasimateriaalia, joka löytyy ohjelman Raytraced01.mat kirjastosta. Kirjastosta valitaan GlassClear ja se liitetään laseihin (Kuva 42), minkä jälkeen siirrytään huoneen valaistuksen luontiin.

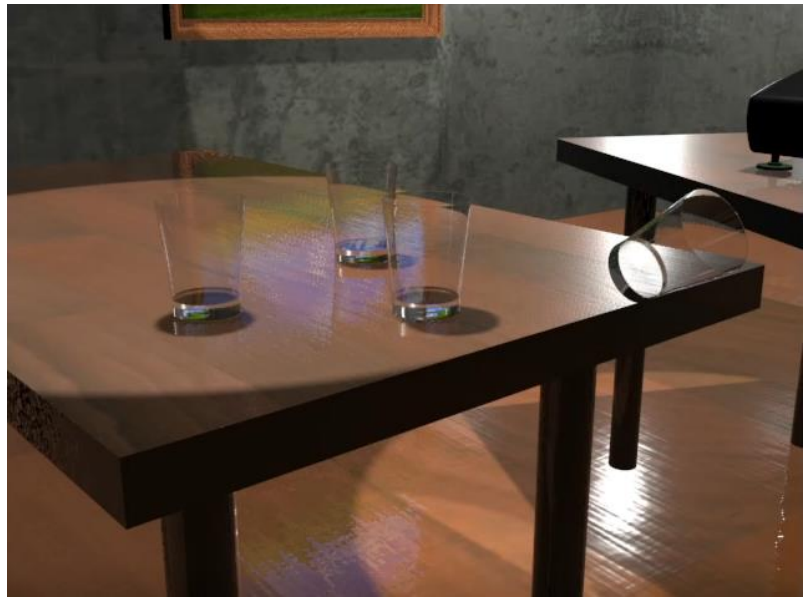

**Kuva 42.** Lasit renderöitynä.

<span id="page-50-0"></span>Huone valaistaan käyttämällä Omni-valoa huonetilan yleisvalona, sekä kolmea Spot Target -valoa, joista kukin sijoitetaan valaisemaan aiemmin luotuja malleja ohjelman Top-näkymässä. Katsojille näytetään tässä kohdassa myös kuinka he voivat säätää valojen ominaisuuksia, kuten valojen tehon ja varjojen heijastamisen Lights & Cameras-työkalupaneelista. Valojen ominaisuuksia voi muuttaa Light Lister-näkymässä (Kuva 43).

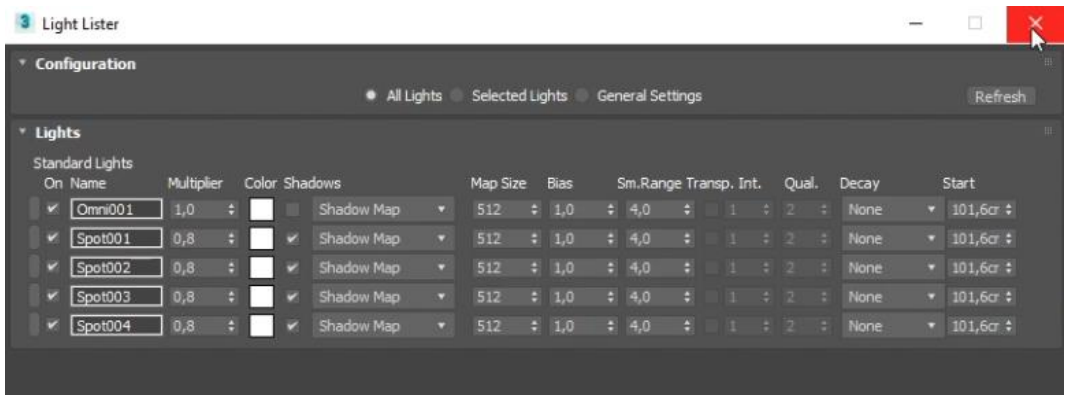

#### <span id="page-50-1"></span>**Kuva 43.** Light Lister-ikkuna.

Tilan kolmas valonlähde on videoprojektorista lähtevä heijastuma, johon katsojat lisäävät mieleisensä heijastavan kuvan. Kuvassa 44 valo lisätään huoneeseen käyttämällä Target Spot valoa, joka heijastuu projektorista huoneen päätyseinään.

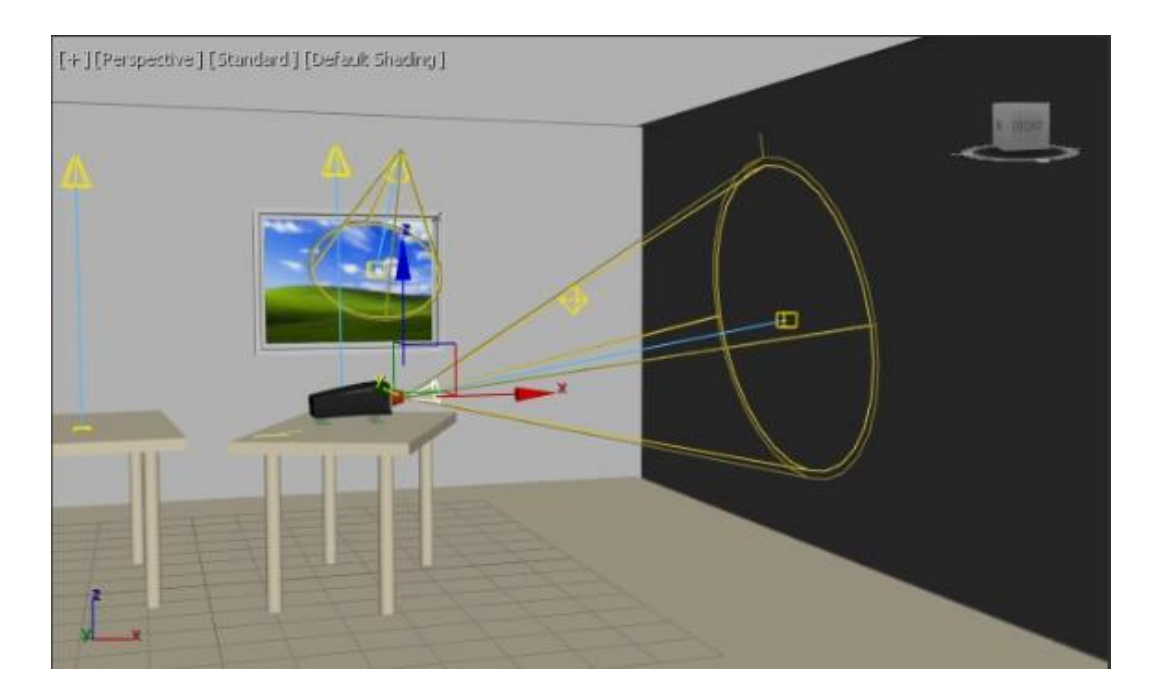

<span id="page-51-0"></span>**Kuva 44.** Projektorin heijastus.

Lopputyön viimeisessä vaiheessa luodaan animaatio huonetilasta, jossa kamera kulkee huoneen ympäri katsastellen huonetilaa eri sivuilta. Animaatio luodaan Linekäskyllä piirtämällä polku, joka tulee toimimaan kameran lentoreittinä. Luotu polku suositellaan muotoilemaan Vertex-tasolla pehmeämmäksi, jotta siihen myöhemmin liitettävä kamera liikkuisi polulla sujuvasti. Kuvassa 45 kameran polku on sijoitettu huoneen ympäri antaen avaran näkymän huonetilaan.

<span id="page-51-1"></span>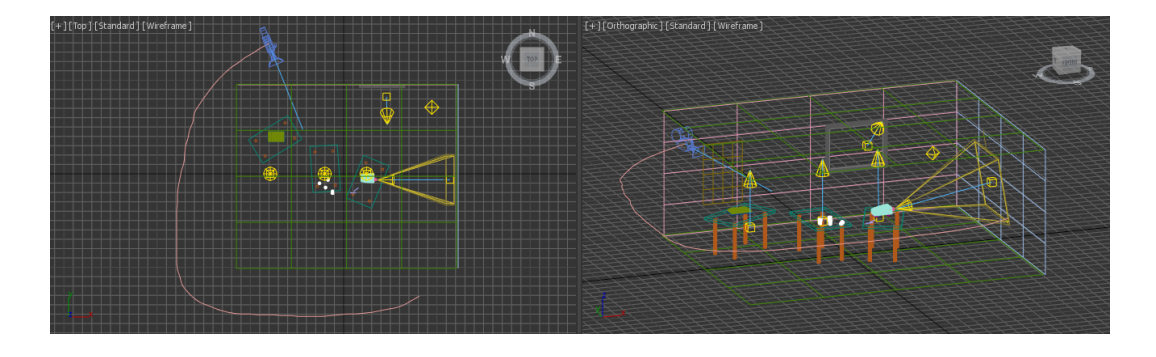

**Kuva 45.** Kameran reitti.

Ennen animaation renderöintiä skaalataan sen kokonaiskesto Time Configuration ikkunasta (Kuva 46). Animaatio on oletusarvoisesti 100 framea pitkä. Riippuen käyttötarkoituksesta, yhtä sekuntia kohden näytetään 15-30 kuvaa. NTSC-standardin mukaan käytetään 30 FPS ja PAL-standarin 25 FPS. Tässä harjoituksessa kumminkin riittää, kun käytetään 15 kuvaa sekuntia kohden. Tämän vuoksi kokonaisaika skaalataan nykyistä pidemmäksi. Jos animaatiosta halutaan 10 s pitkä ja kuvanopeus on 15 FPS, määritellään kokonaiskestoksi 150 Frame.

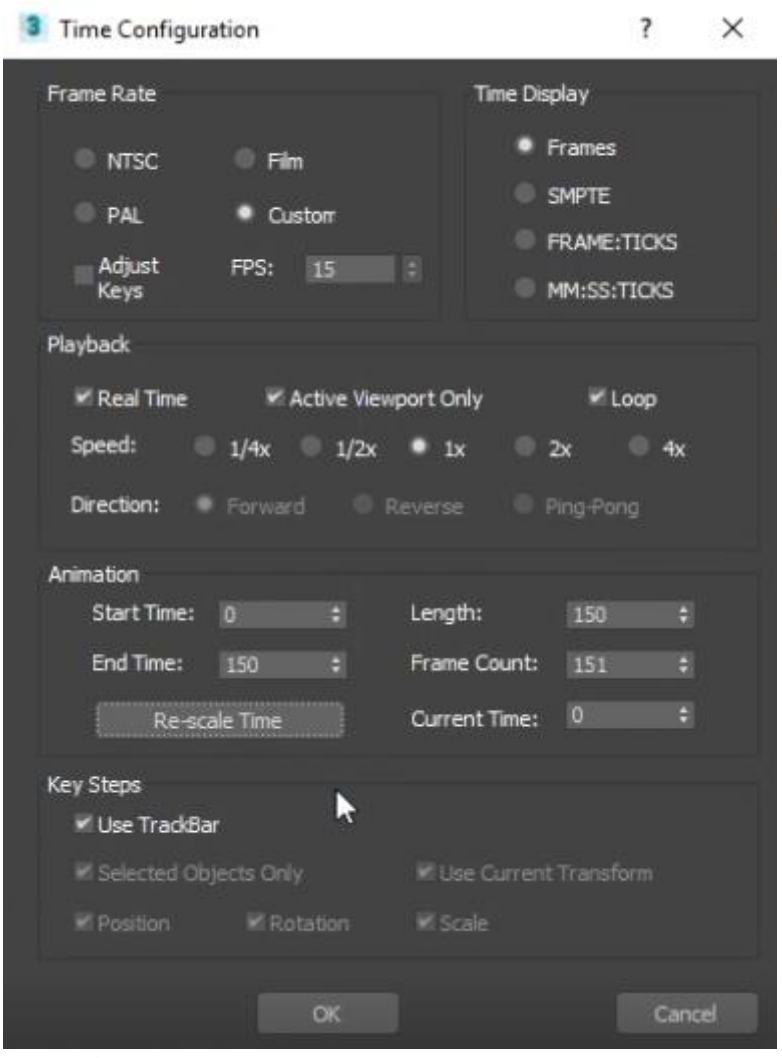

<span id="page-52-0"></span>**Kuva 46.** Time Configuration-ikkuna.

Harjoituksen lopuksi katsojat renderöivät projektin videossa esitettyjen arvojen mukaan, jonka jälkeen he saavat AVI-videotiedoston projektistaan (Kuva 47). Tällä videolla katsojat näkevät miltä heidän lopullinen lopputyönsä näyttää valaistuna ja teksturoituna. Videoleikkeleitä joudutaan pakkaamaan tilan säästämiseksi, kuten tässä harjoituksessa. Toinen tapa luoda animaatio on tallentaa koko animaatio esim. Tga-tiedostoina, jotka ovat yksittäisiä frameja. Näistä on mahdollista koota lopullinen videoleike esimerkiksi Adobe Premiere -ohjelmalla. Tällöin voidaan saavuttaa huomattavasti parempi laatu sekä käyttää haluttua videoformaattia.

<span id="page-53-0"></span>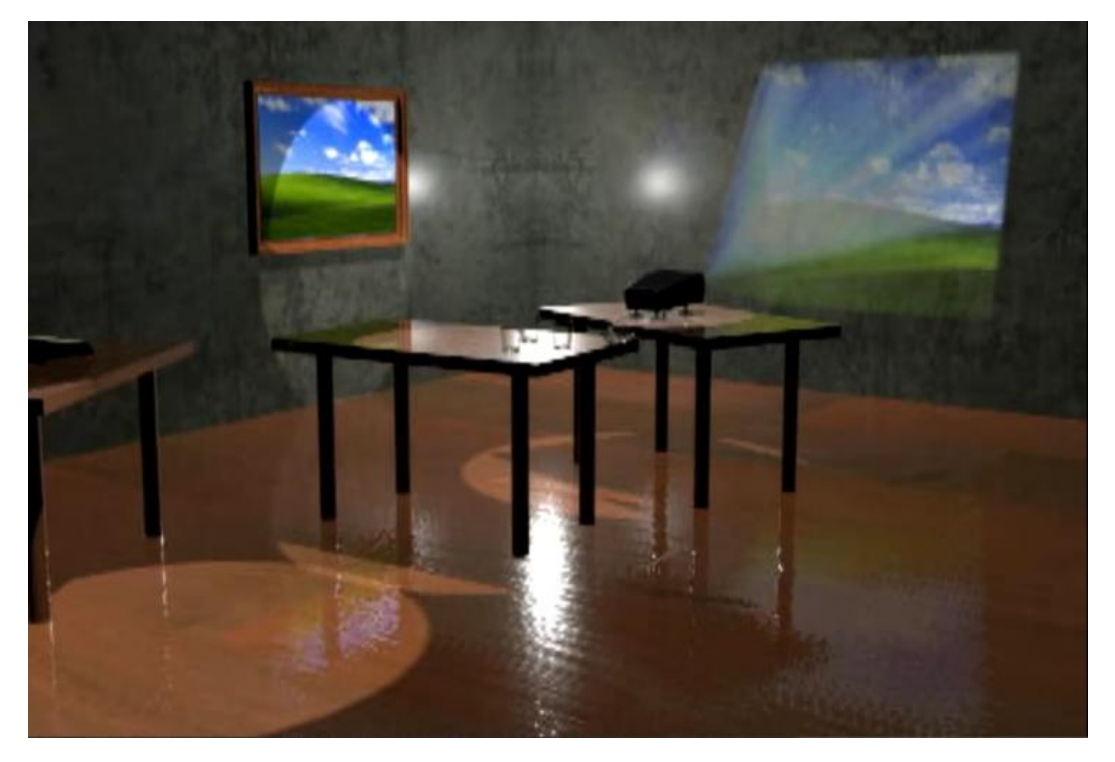

**Kuva 47.** Kuvakaappaus valmiista videosta.

## <span id="page-54-0"></span>**5 KEHITTÄMISTOIMINNAN TULOKSEN KUVAUS**

Opinnäytetyö lähti liikkeelle toimeksiantajan kehitystarpeesta. Vaasan ammattikorkeakoulussa haluttiin uudistaa vanhat oppimistehtävät 3D-mallinnuksen opiskeluun 3D-tuotannon kurssille. Tavoitteenamme oli opinnäytetyön kautta vastata toimeksiantajan tarpeeseen. Lopputuloksena loimme 3D-tuotannon kurssille sarjan erilaisia opetusvideoita, joilla käydään läpi 3D-mallinnuksen periaatteet käyttäen 3ds Max:ia. Videoiden tarkoitus on tukea opiskelijoita saavuttamaan kurssin osaamistavoitteet, sekä auttaa opiskelijaa hahmottamaan kolmiulotteisen mallintamisen tekniikoita ja työskentelymenetelmiä.

Videoilla mallinnetaan perusprimitiivejä ja 3D-mallinnuskohteita sekä yhdistetään 2D/3D-malleja. Mallinnuksien osana luodaan videon ohjeistusten mukaan omia materiaaleja ja tekstuureita, säädetään valaistusta ja kameratoimintoja. Lopputuloksena on korkealaatuisia 3D-mallinnuskuvia ja -animaatioita. Uuden nykyaikaisen materiaalin avulla opiskelijat hallitsevat kolmiulotteisen mallinnuksen työtavat ja osaavat käyttää sen keinoja erilaisissa käyttötarkoituksissa.

Kehitystyö lähti liikkeelle keräämällä tietoa ja tutustumisella siihen, miten toteutetaan 3D-tuotannon kurssille käyttäjäystävällinen opetusmateriaali. 3D-mallintamisen tietoperustaan perehdyimme ensiksi suorittamalla kyseisen kurssin.

## <span id="page-55-0"></span>**6 JOHTOPÄÄTÖKSET JA ARVIOINTI**

Opinnäytetyömme on käyttökelpoinen, koska työ on tehty kahden kyseistä alaa opiskelleiden toimesta kohdennetusti. Materiaali tukee myös suomea osaamattomia opiskelijoita, koska videon kautta pystyy visuaalisesti seuraamaan, mitä pitää tehdä. Toisaalta, koska tekniikka nykyiselläänkin kuitenkin kehittyy nopeasti, vaativat nämä ohjeet todennäköisesti tarkistusta 5-10 vuoden kuluttua.

Ohjeiden myötä kuka tahansa, joka tarvitsee kolmiulotteisesta mallinnuksesta tietoa, voi hyödyntää tässä opinnäytetyössä tuotettuja materiaaleja, ei yksin muiden ammattikorkeakoulujen tietojenkäsittelyopiskelijat, sillä materiaali on kaikkien nähtävillä suoratoistopalvelusta YouTube.

Opinnäytetyön myötä opimme käyttämään tulevissa ammateissamme tarvittuja ohjelmia, kuten videoeditointiohjelma Vegas Pro 14:aa ja Trelloa osana projektin hallintaa. Opimme jakamaan projektin helposti hallittuihin osiin ja jakamaan projektissa suoritettavat työt henkilön osaamisen ja taitojen mukaan. Projekti tarjosi myös mahdollisuuden meille opiskella YouTube:n algoritmejä, eli miten suoratoistopalvelu näyttää videot katsojille ja minkälaiset videot tuovat eniten katsojia videoille. Opimme myös luomaan videoille aihetta kuvaavat nimet ja pikakuvakkeet, sekä keksimään avainsanoja, joiden avulla katsojat löytävät videot.

Discord VoIP:ia voi käyttää missä tahansa projektin suunnittelussa apuna ja Trelloa aikataulun suunnittelussa ja valvonnassa apuna. Näitä voimme itse hyödyntää myös työelämässä. Kuka tahansa, esimerkiksi projektityötä tekevä toisen alan opiskelija tai työntekijä, voi hyödyntää Discord VoIP:ia ja Trello:a ja saada näistä tietoa tutustuttuaan tähän opinnäytetyöhön.

Emme kohdanneet projektin toteutuksessa ylitsepääsemättömiä haasteita, jotka olisivat haitanneet erityisesti toteutusta. Toteutuksen suurin ongelma johtuikin enemmän projektiin osallistuvien henkilöiden erilaisista aikatauluista ja asuinpaikkojen välisestä etäisyydestä, jotka näin ollen hieman hankaloittivat palaverien ja kasvokkain tapaamisten järjestämistä. Tämä ongelma oli kuitenkin varsin helppo ratkaista käyttämällä aiemmin mainittuja ohjelmia.

Videoiden kuvaamisen, äänittämisen, editoinnin ja julkaisun tuomat käytännön kokemukset lisäävät myös henkilökohtaista osaamistamme. Näitä taitoja IT-Tradenomeina voimme hyödyntää monissa työelämän tehtävissä tai vapaa-ajan harrastuksissa.

Tämän opinnäytetyön pohjalta voimmekin todeta, että olisi suositeltavaa pitää opetuksessa käytettävät materiaalin uusimman ohjelmaversion mukaisina, jotta voidaan taata opiskelijoille mahdollisimman saumaton, oppimista tukeva, kiinnostava ja ajankohtainen ympäristö opiskella uusia asioita myös itsenäisesti. IT-ala kehittyy huimaa vauhtia ja tästä syystä materiaalinkin pitäisi kehittyä samaa tahtia. Toinen erittäin tärkeä havainto oli myös se, että opetusmateriaalin päivityksiin tulisi opettajille antaa vuosittain huomattavasti lisäresursseja. Vastaavaa opinnäytetyön toimintamallia voitaisiin mielestämme toteuttaa muussakin samankaltaisen oppimateriaalin päivityksessä. Kurssin asiasta kiinnostunut opiskelija saisi hyvän aiheen opinnäytetyölleen ja työ hyödyntäisi varmasti tulevia opiskelijoita.

## <span id="page-57-0"></span>**LÄHTEET**

Airila, M. 2018. Mitä on lean? Leanisti kohti yhä sujuvampaa työtä. Viitattu 5.10.2019.<https://talentree.fi/blogi/mita-on-lean/>

Autodesk Inc. 2019. 3DS Max, 3D-mallinnus- ja renderointiohjelmisto visualisointiin, pelinkehitykseen ja animointiin. Viitattu 29.9.2019. [https://www.auto](https://www.autodesk.fi/products/3ds-max/overview)[desk.fi/products/3ds-max/overview](https://www.autodesk.fi/products/3ds-max/overview)

Blender. 2019. Blender 2.81 is here! Viitattu 29.9.2019. <https://www.blender.org/>

BlenderArt. 2019. The online magazine for Blender 3d. Viitattu 29.9.2019. <https://blenderart.org/>

Discord. 2019. It's time to ditch Skype and TeamSpeak. Viitattu 3.10.2019 https://www.discordapp.com

Easy Render. 2019. Best Free 3d Modeling Software. Viitattu 3.10.2019. <https://www.easyrender.com/3d-rendering/best-free-3d-modeling-software>

Mäkinen, L. 2018. Sulautuva oppiminen ja käänteinen opetus moduulien kehittämisessä. HAMK Unlimited Journal 30.8.2018. Viitattu 13.11.2019. [https://unlim](https://unlimited.hamk.fi/ammatillinen-osaaminen-ja-opetus/sulautuva-oppiminen-kaanteinen-opetus-moduulien-kehittamisessa)[ited.hamk.fi/ammatillinen-osaaminen-ja-opetus/sulautuva-oppiminen-kaanteinen](https://unlimited.hamk.fi/ammatillinen-osaaminen-ja-opetus/sulautuva-oppiminen-kaanteinen-opetus-moduulien-kehittamisessa)[opetus-moduulien-kehittamisessa](https://unlimited.hamk.fi/ammatillinen-osaaminen-ja-opetus/sulautuva-oppiminen-kaanteinen-opetus-moduulien-kehittamisessa)

Trello. 2019. Trello antaa sinun työskennellä paremmin yhteistyössä ja saat enemmän aikaan. Viitattu 10.9.2019. [https://trello.com/f](https://trello.com/)i

Illikainen, K. 2004. 3D Studio Max 4.0. Helsinki. Docendo

Yarbro, J., Arfstrom K., McKnight, K. & McKnight, P. 2014.Extension of a review of Flipped Learning. Viitattu 3.10.1924. [https://flippedlearning.org/wp-con](https://flippedlearning.org/wp-content/uploads/2016/07/Extension-of-FLipped-Learning-LIt-Review-June-2014.pdf)[tent/uploads/2016/07/Extension-of-FLipped-Learning-LIt-Review-June-2014.pdf](https://flippedlearning.org/wp-content/uploads/2016/07/Extension-of-FLipped-Learning-LIt-Review-June-2014.pdf)

## <span id="page-59-0"></span>**LIITTEET**

**LIITE 1.** 3ds Max vinkkejä.